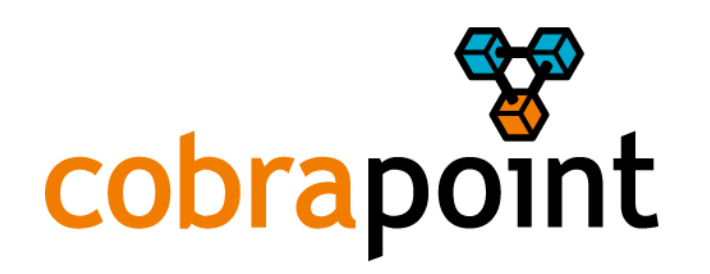

# **User Manual**

Client Portal

# **Table of Content**

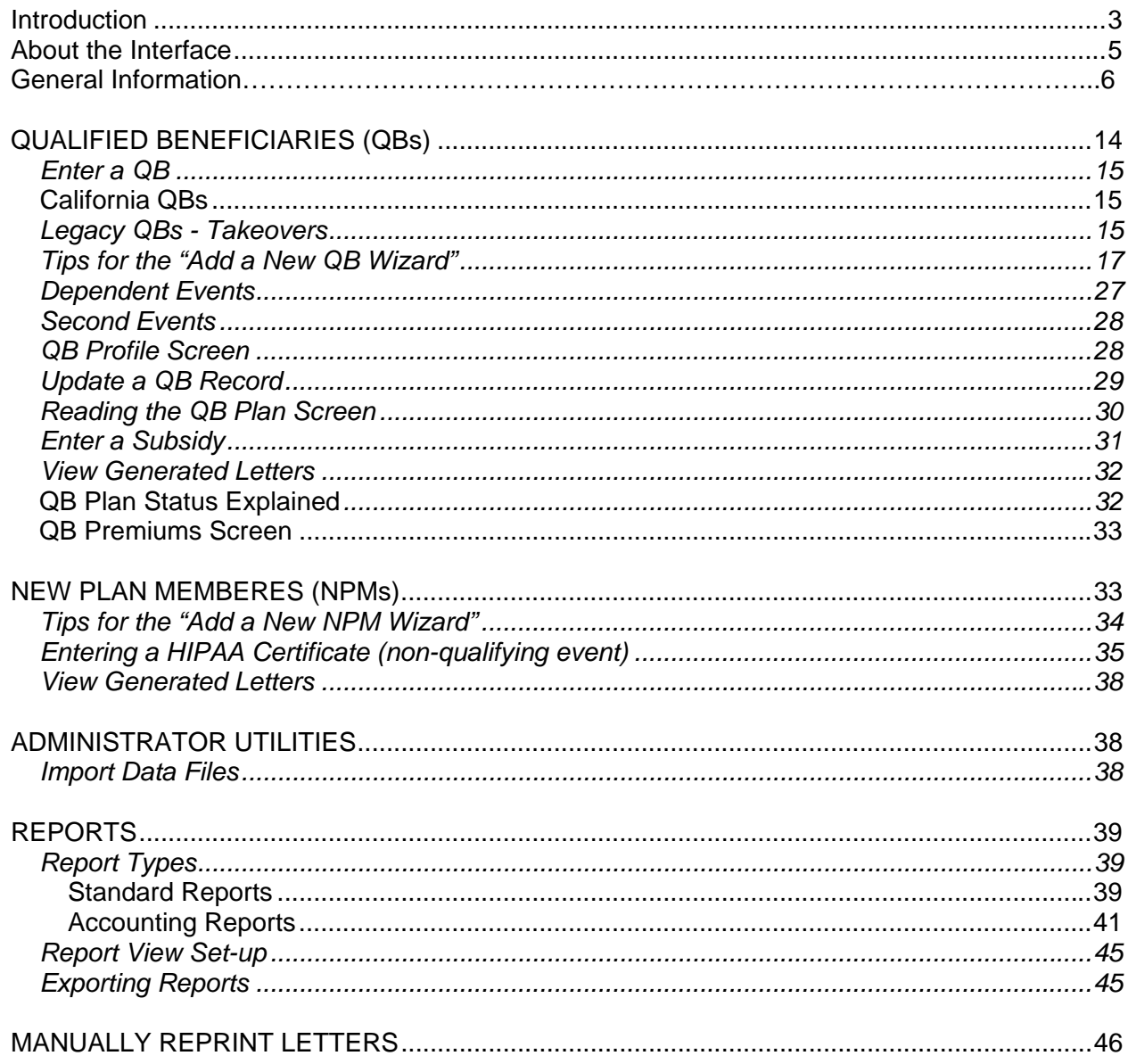

#### *Recommended PC Settings*

To access and use the Portal you will need:

- Internet Explorer 7.0 with SP2 installed
- Cookies enabled on Internet Explorer 7.0
- JavaScript enabled on Internet Explorer 7.0
- Display resolution of at least 1024 x 768 pixels
- Mouse (or pointing device)
- Keyboard

To fully view reports and letters you will need:

- Adobe Acrobat Reader 7.0 (or higher)
- Microsoft Excel 2000 (or higher)

To print reports and letters you will need

• Printer capable of printing on 8.5 x 11 inch paper

COBRApoint COBRA Software requires Internet Explorer 7.0 (IE) or above. To find out what version of IE you have follow the instructions below:

- In Internet Explorer, click on the Help menu
- Select About Internet Explorer
- Read the version number located on the first line. If the version number says 7.0, then you have IE7.

COBRApoint Software requires that you enable cookies for session management. To enable cookies in IE7 follow the instructions below:

- Open your Internet Explorer browser
- Click Tools located at the top of the browser and select Internet Options
- Click Privacy located at the top of the window
- Click Advanced
- Check the check box Override automatic cookie handling
- Check the box to Enable Always allow session cookies

COBRApoint requires that you have JavaScript enabled in your web browser. To enable Java-Script in IE7 follow the instructions below:

- In Internet Explorer, click on the Tools menu
- Select Internet Options…
- Select the Security Tab
- Click on Custom Level...
- Scroll to Java permissions, click to select High Safety
- Select to Enable Active scripting
- Click OK
- Click OK
- In Internet Explorer, click on the File menu
- Close browser
- Re-launch browser

COBRApoint will automatically open PDF reports within the same internet browser. For maximum image viewing each user can change Adobe's set-up information to open the selected report in a separate window. To do so follow these steps:

- Open Adobe
- Select Preferences
- Select Internet in the left selection menu
- Uncheck the checkbox " display PDF in browser"

#### *Login Generation*

The first time a TPA selects the option to generate a login for a client a **New Client Login Letter** will be sent to the client. This letter contains the user registration code needed to configure the client contact's account. Subsequent logins for the client will not receive a **New Client Login Letter.** 

#### *Login Process*

#### **First Time User Registration**

First time users must be required to register. The registration process contains multiple steps.

- Verification of identity. New user must enter their unique registration number from their letter.
- COBRApoint will then display the following message "If you are not the below named person or authorized to act on behalf of this person, you are hereby notified that any further use of this website is strictly prohibited and may subject you to criminal or civil penalties." Along with the Client Name associated with this unique registration number and the user's email address. A client portal user is also prompted to enter their companies EIN number.
- The user will then be presented with a click-through license agreement. The user must actively check a box confirming "I accept these Terms and Conditions" and then they can click to complete their registration.
- The final step of the registration process is to display the user's user name (their email address as entered in their client contact screen by a TPA user) and ask them to enter a new password twice.

#### *Forgot Password*

The "forgot password" functionality will be displayed on the login screen of the client portal. The user will be prompted to reenter their original registration number and EIN. If the user does not have their unique registration number, please contact your COBRA administrator for this information. Once the user properly enters their registration number and EIN, you will be reminded of the user name and prompted to enter a new password.

#### *About the Interface*

COBRApoint's client portal interface is designed for ease of use and structured logically to allow users easy navigation.

Across the top are Tabs with drop-down capabilities for additional information.

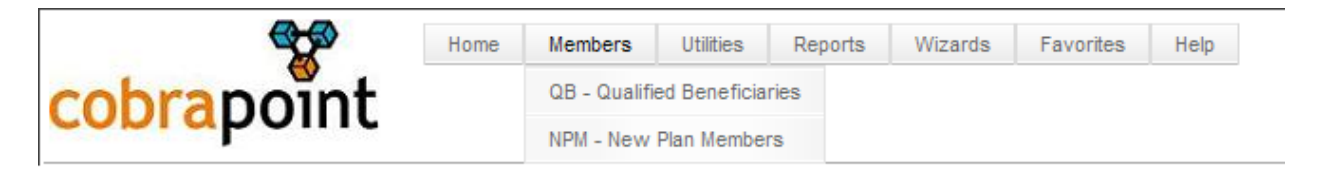

The left-hand side of COBRApoint displays a searchable list of the member selected at the top.

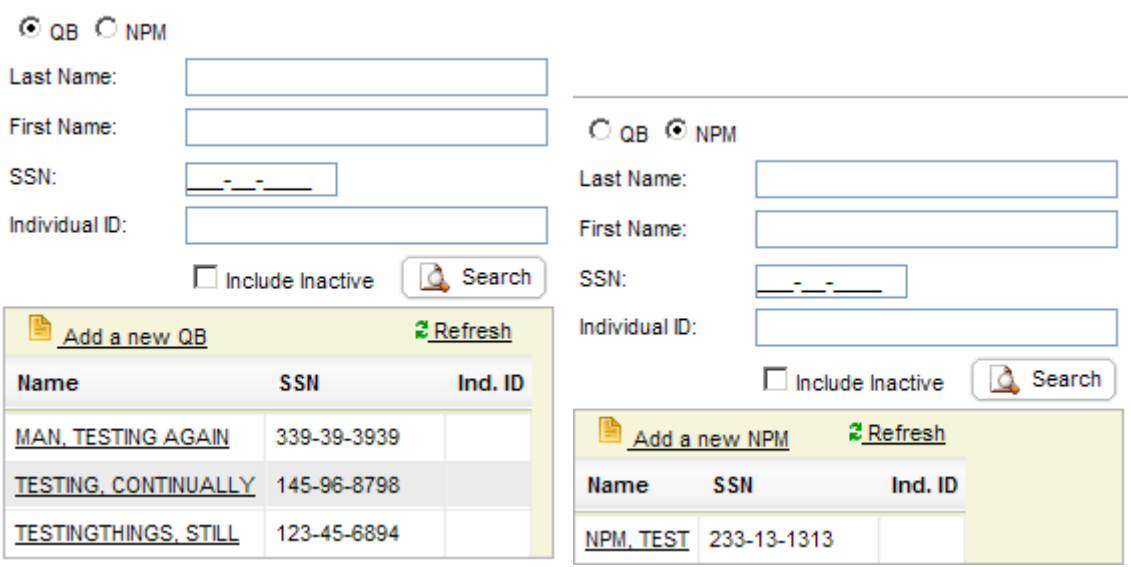

The right-hand side of the application is the work area in which information is displayed and may be edited. Here the user can again find tabs under which information is logically sorted.

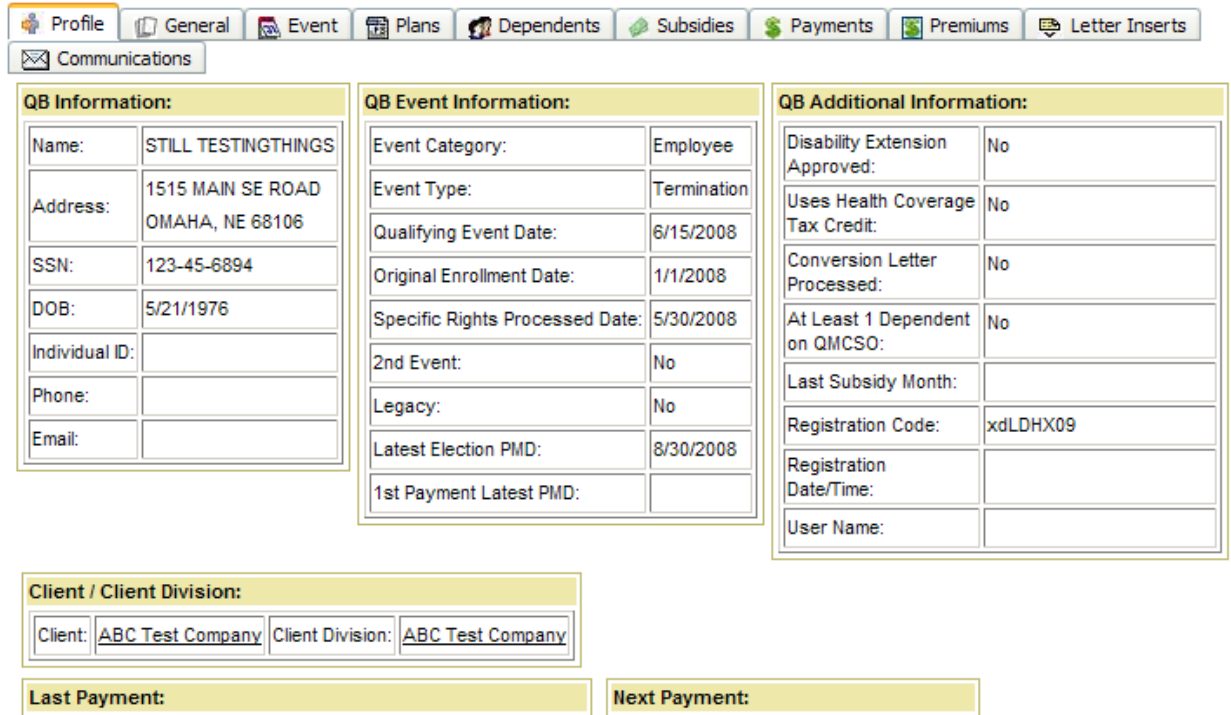

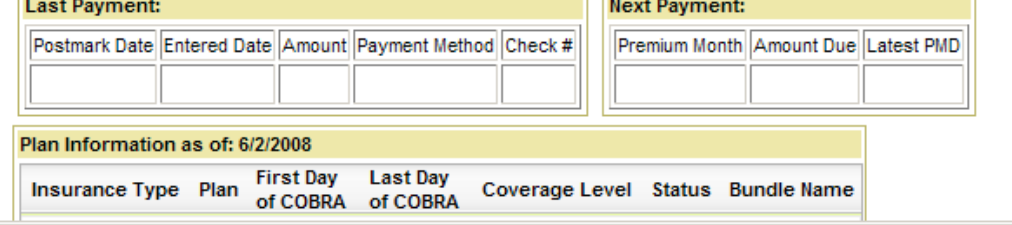

# **GENERAL INFORMATION**

#### *Home*

The Home Tab will always contain the client data that is being accessed.

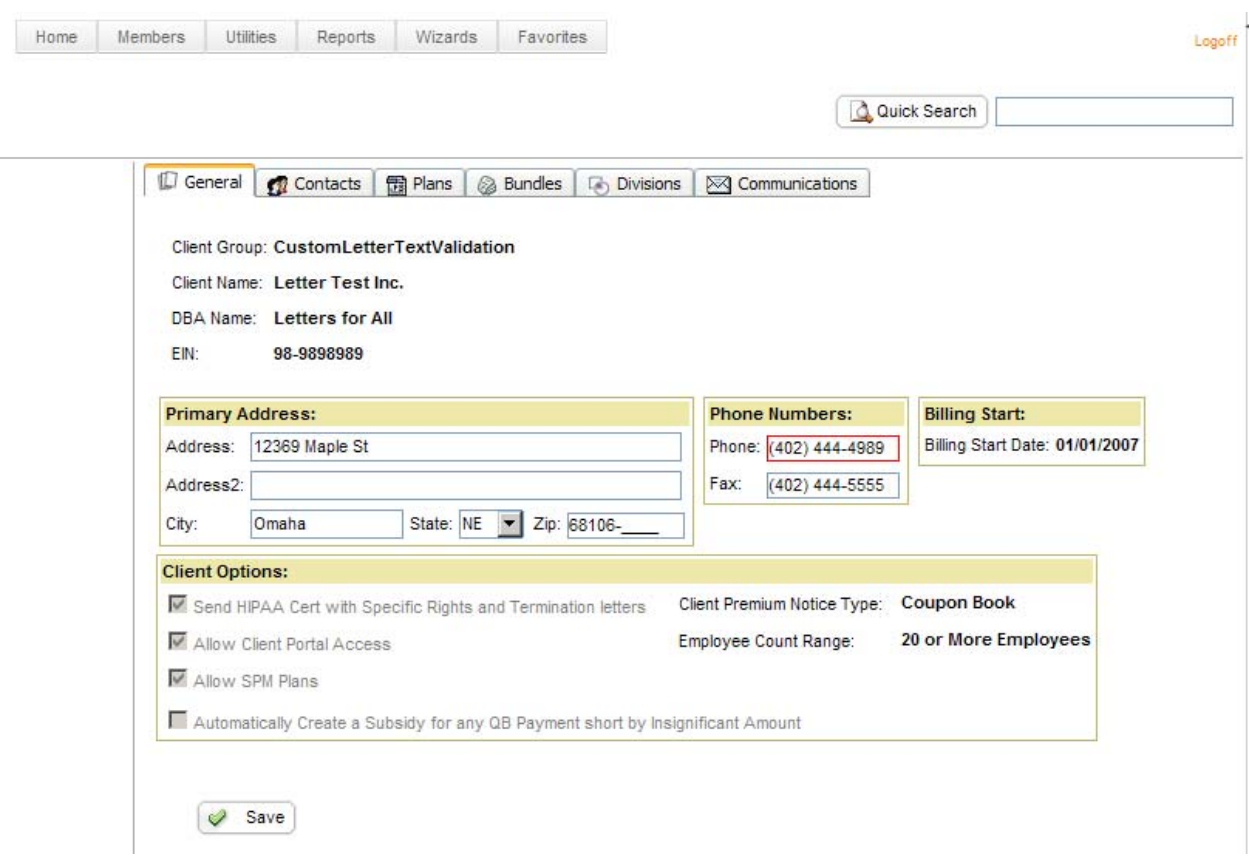

## *Edit a Client*

Certain data on the client General tab can be edited

- Access the "General" Tab of the client record
- Make desired changes
- Click the "Save" button

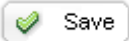

#### *Add a Contact*

- Access the record to which a contact will be added
- Click on the "Contacts" Tab
- Click the "Add a new Contact" link
- Enter all necessary information
- Click the "Save" button

 $\mathcal{P}$ Insert

#### *Edit a Contact*

Contacts may be edited at any time.

- Access the contact to be edited
- Click on the "Edit" link next to the contact
- Make desired changes
- Click the "Save" button

 $\mathcal Q$  Update

#### *Deactivate a Contact*

- Access the contact to be deactivated
- Uncheck the "Active" checkbox located in the left hand corner
- Click the "Update" button

Update

#### *Activate a Contact*

- Access the contact to be activated
- Check the "Active" checkbox in the left hand corner
- Click the "Update" button

Update

**NOTE:** *Only data on the General Tab and the Contacts Tab can be added or edited.* 

**NOTE:** *If the desired information to be edited cannot, please contact your administrator.* 

# *Tool Tips*

By hovering over any field in COBRApoint, a tool tip will appear explaining the usage of this field.

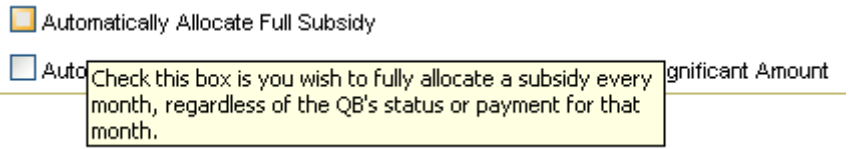

## *Refresh Option*

At any point the user can click the refresh link to update information displayed on the page.

Typically this should not be necessary, but should be tried before seeking further trouble shooting opportunities.

**2** Refresh

#### *Search Function*

The Global Quick Search box is located in the upper right hand corner of the main COBRApoint application. At any time a user may enter a partial word, one word, or multiple word search string and a "Google-like" return will result.

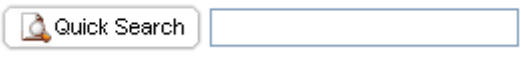

The Search tab on the main COBRApoint menu interface will take the user to an advanced search entry screen where more complex searches may be performed than through the Global Quick Search.

The following fields can be search for:

- QB Name
- Dependent Name
- NPM Name
- Email
- Social Security Number
- Date of Birth

#### *Required Information*

COBRApoint requires certain data fields for accurate processing of QBs and NPMs. The system will not allow saving of an action without all of the required information. These fields are highlighted in red for ease of use.

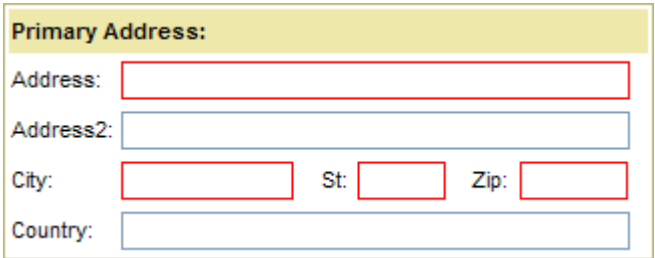

#### *Wizards*

COBRApoint provides a number of wizards to assist users and ease the entry of commonly manually entered information. These wizards may be quickly accessed through the tab in the application, or within the appropriate section of COBRApoint. (i.e. clicking on the "Add a new QB" link within the Members tab will open the appropriate wizard)

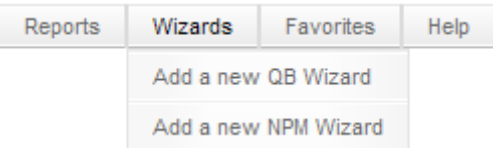

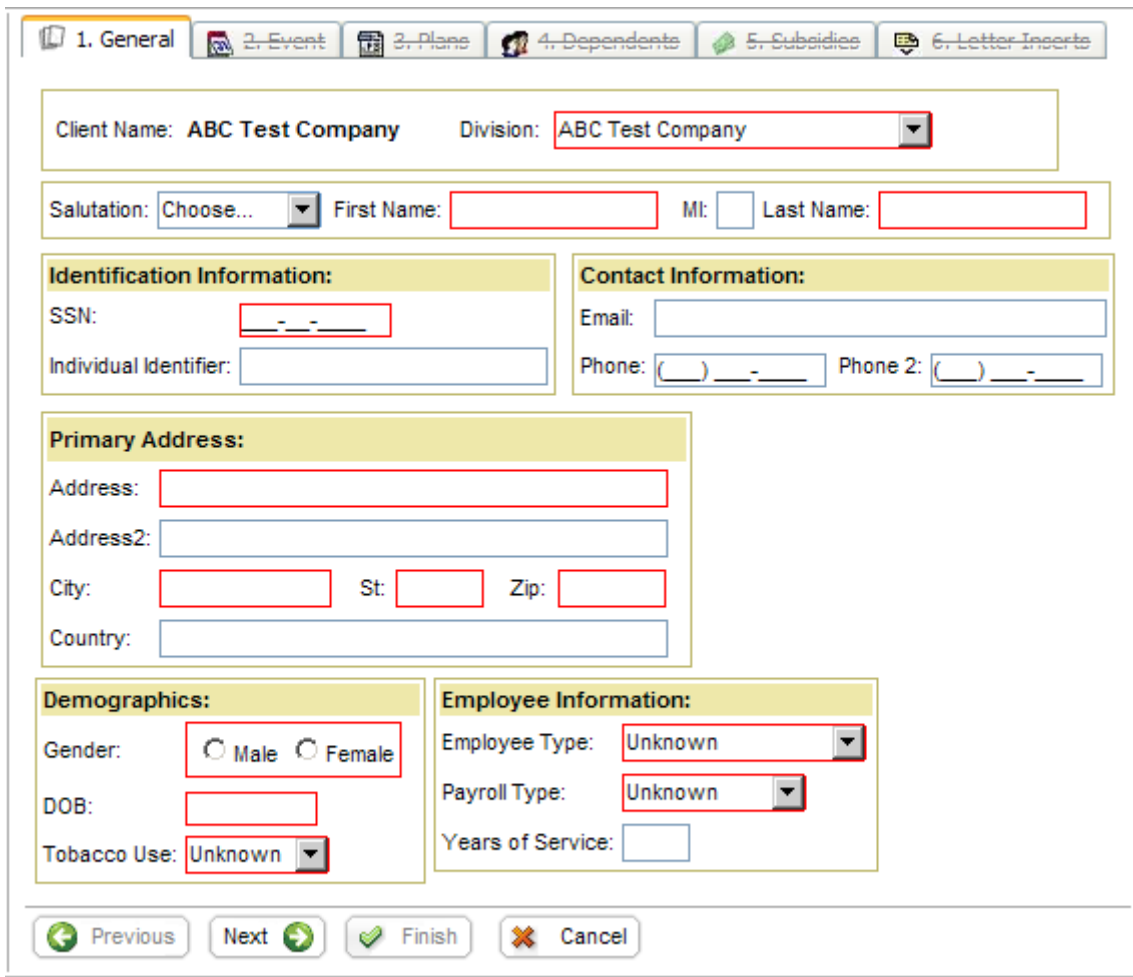

Wizards will lead the user through a number of screens necessary to enter a record into COBRApoint. Users navigate through the wizard by using the "Next" and "Previous" buttons at the bottom of the screen.

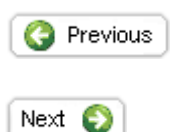

When all necessary information is entered, users may save the record by clicking "Finish". COBRApoint will not allow saving of the record without all necessary information completed.

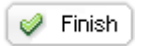

The "Cancel" button allows users to exit the wizard without saving any previously entered information.

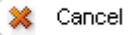

The following Wizards are available:

- Add a new QB
- Add a new NPM

#### *Favorites*

COBRApoint allows users to pick their "favorite" records, which could be records that are accessed on a regular basis.

Favorites are based on a login, not at the database level. To add records to the Favorites list, complete the following steps:

- Access the record (QB or NPM)
- Click on "Add to Favorites" Button

Add to Favorites

To access the Favorite List click on the "Favorites" Tab at the top of the screen.

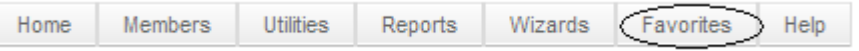

This screen will display the following information:

- Favorite QBs
	- o Member Name
	- o SSN
	- o Ind. ID
	- o Qualifying Event Date
	- o Client
- Favorite NPMs
	- o Member Name
	- o SSN
	- o Ind. ID
	- o Client
- Most Recently Used QBs
	- o Last Accessed
	- o Member Name
	- o SSN
	- o Ind. ID
	- o Qualifying Event Date
	- o Client Name
- Most Recently Used NPMs
	- o Last Accessed
- o Member Name
- o SSN
- o Ind. Id
- **NOTE:** *The amount of Most Recently Used (MRU) records can be determined by changing the number on the bottom of the screen. (5, 10, 15, 20, 25, 50, 100)*

# of Items in MRU Lists: 5 ▾╎

**NOTE:** *Most Recently Used records as well as favorites are determined per user log-in and are individual to each user*.

To remove a record from the favorite list, click on the "Remove" link next to the record.

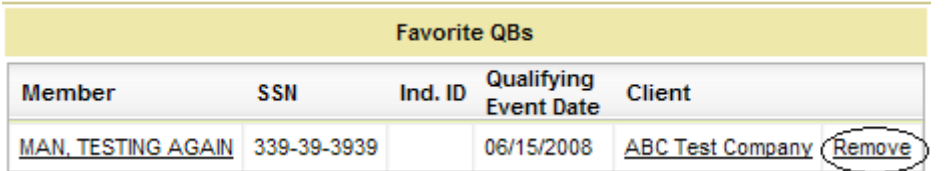

# **WORKING WITH RECORDS**

#### *Entering Records*

There are multiple ways that records may be entered into COBRApoint:

- Client enters data through the COBRApoint Client Portal
- Client uploads files into COBRApoint through the Client Portal

The following types of records may be uploaded using a file:

- QBs
- Legacy or Takeover QBs
- NPMs

Manual entry of records can occur through *wizards* which can be found under the *Wizards Tab*, or by clicking on the *"Add a new…"* link within the section of the record to be entered, for example: "Add a new QB" or "Add a new NPM" when in the Member section.

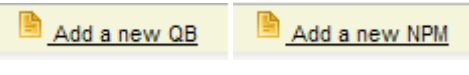

## *Updating Records*

To update a record, access the appropriate QB or NPM record, make desired changes and click the Save button.

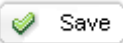

**NOTE:** *Changes to a member record cannot be done once the Specific Rights or Initial Notice has been printed*.

# **QUALIFIED BENEFICIARIES (QBs)**

#### *Entering a QB*

Within the Client Portal, click on the "Add a new QB" link to launch the Wizard or access the "Add a new QB Wizard" through the Wizards Tab or through the Members Tab.

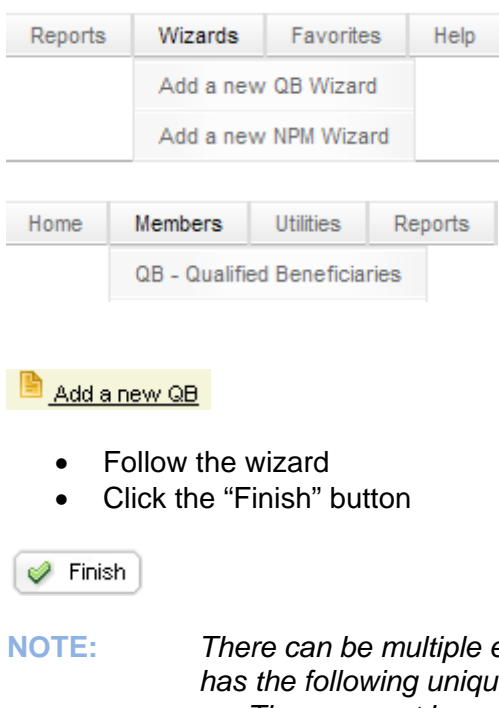

entries of the same QB with the same SSN. COBRApoint *has the following uniqueness constraints on QBs.* 

• *There cannot be multiple entries of the same SSN in combination with the same Qualifying Event Date (QE Date) under the same Client.* 

#### **California QBs**

If a QB is entered with a California address, the QB will automatically receive the California Conversion Letter as well as a California Termination Letter.

**NOTE:** *In order for this to work correctly, the QBs state has to be entered as CA.* 

#### *Legacy QBs - Takeovers*

A Legacy QB is often also referred to as a "takeover" and is a member that is pending or enrolled under COBRA and has been previously managed by another COBRA administrator or the employer themselves.

- **NOTE:** *When entering a legacy QB who is already paid till the end of COBRA there might be potential conflicts if this QB is undergoing changes in the future (i.e. coverage level change, rate change). Since COBRApoint never created payment records for this QB, the system would not recognize the change and would not re-allocate monies. Users should follow these steps in order to ensure accuracy:* 
	- *Enter QB with a paid-through date up until the current month*
	- *Contact your administrator to enter the remaining amount as non-cash payment*
- **NOTE:** *COBRApoint allows the maximum time of the next payment due as the following of the current month. If the QB has paid further in the future, please contact your administrator for assistance.*

A Legacy QB should be entered through the "Add a new QB" Wizard. On the **Event Tab (2.)** of the Wizard click the Legacy QB check-box.

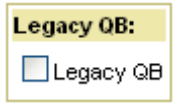

When checking the Legacy QB check box, additional fields will require input in order to place the QB at the correct time of the COBRA life cycle.

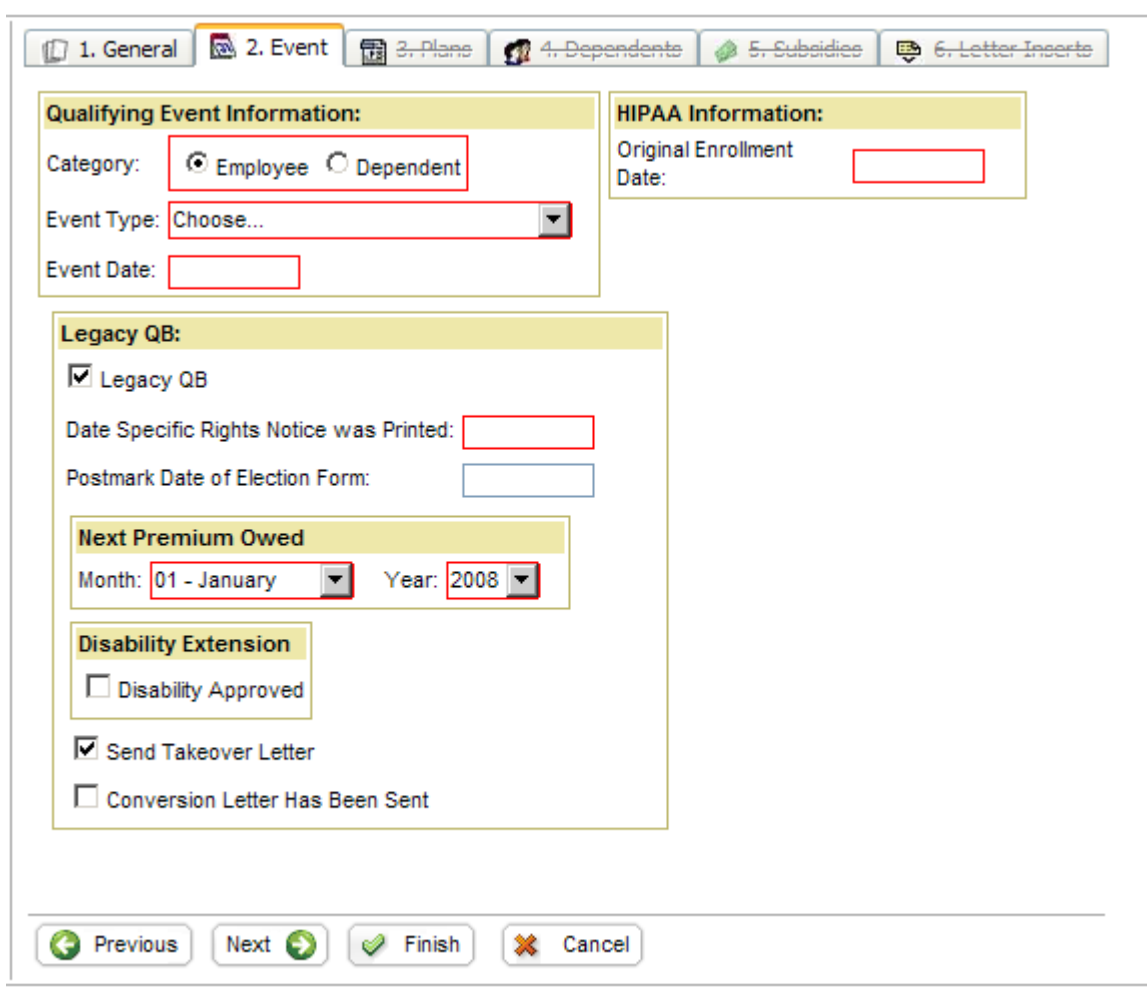

Upon entry of a legacy QB, COBRApoint will generate a Takeover letter, informing the QB about the new administrator.

COBRApoint will automatically send a Conversion Notice to any QB reaching the 180-day mark. If that QB has an address in the state of CA the notice will automatically include special language for CA residents. If the legacy QB is already past this time frame, COBRApoint will generate a Conversion Notice upon entry.

If there is a balance on the QBs account please contact your administrator for assistance

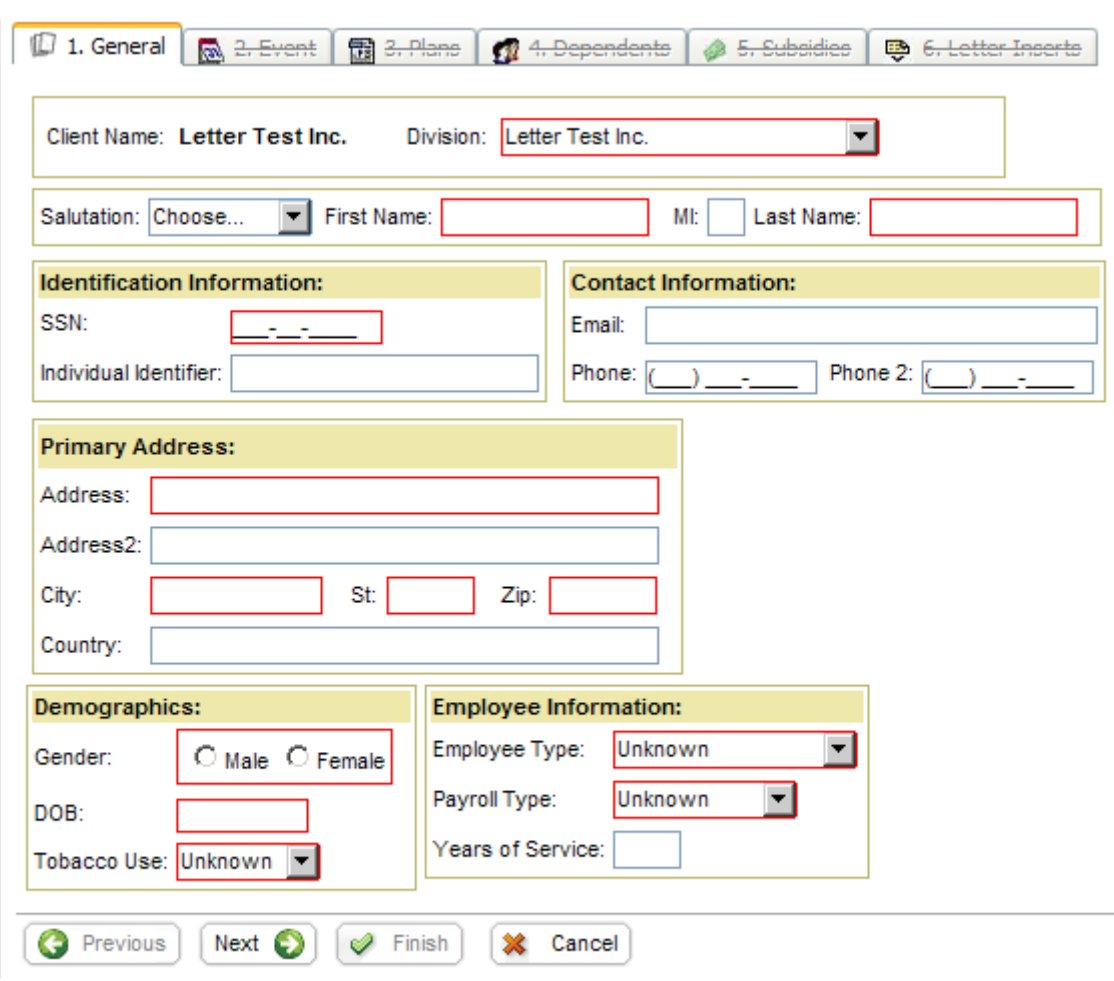

# *Tips for the "Add a New QB Wizard"*

TIP: COBRApoint will allow multiple records with the same SSN. Therefore search for the tobe entered QB to ensure no double entry.

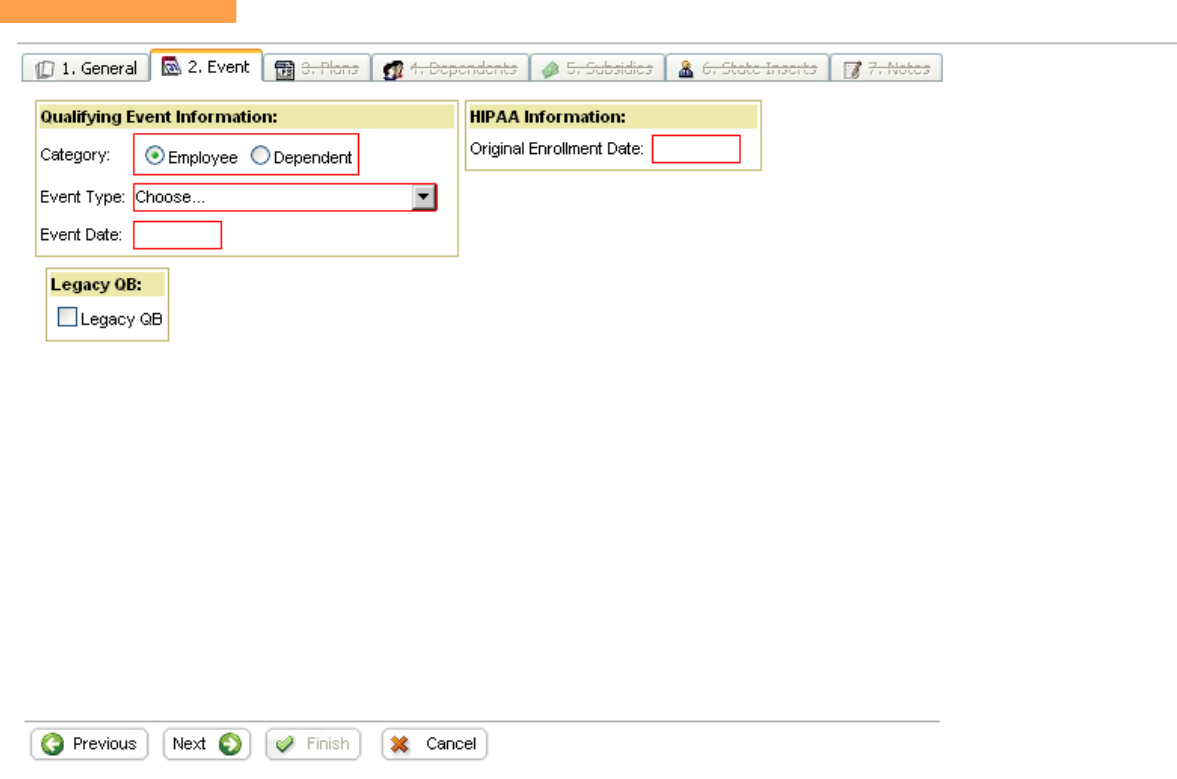

TIP: The Event Type drop down populates with the appropriate reason, depending on the selected Category i.e. Employee or Dependent. If Employee is chosen the event types such as Termination or Retirement appear. When selecting Dependent, event types such as Divorce or Ineligible Dependent show in the drop down.

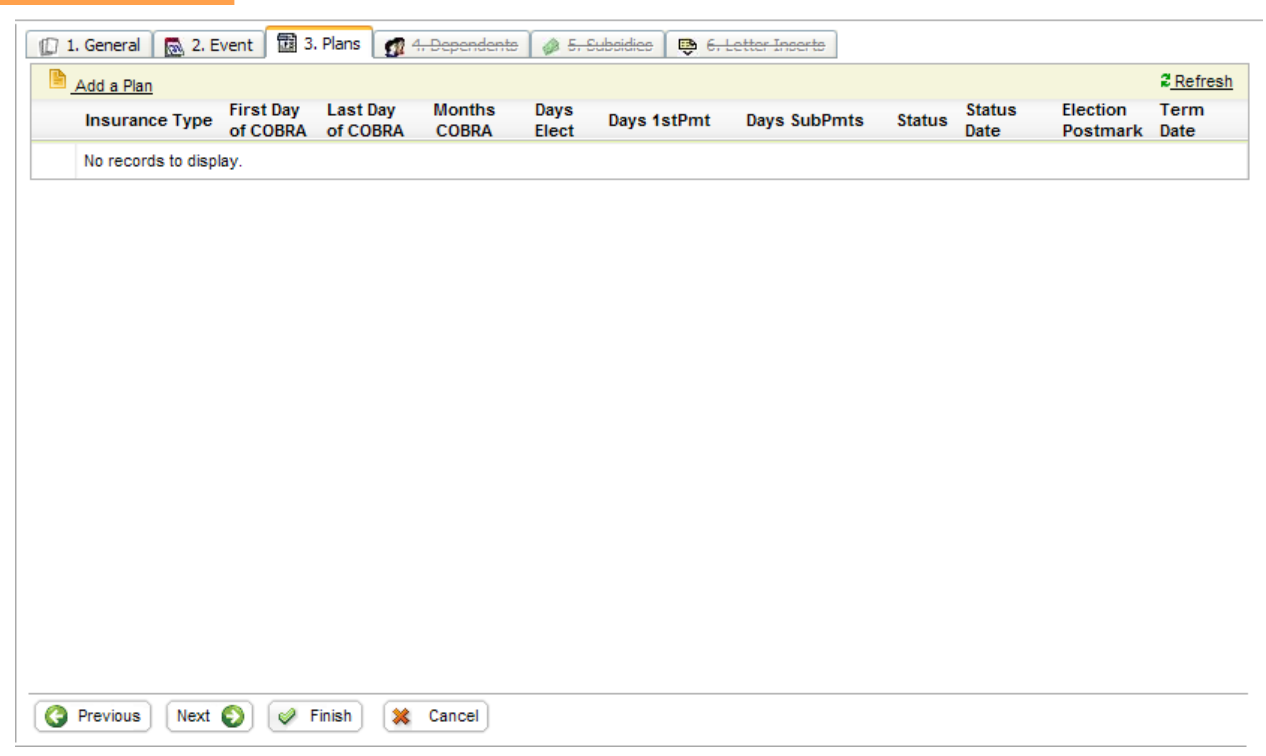

TIP: A QB can be saved without assigning a plan but no COBRA Specific Rights (SR) Notice will added in the letter queue. Once the user adds plans to the QB the SR Notice will generate.

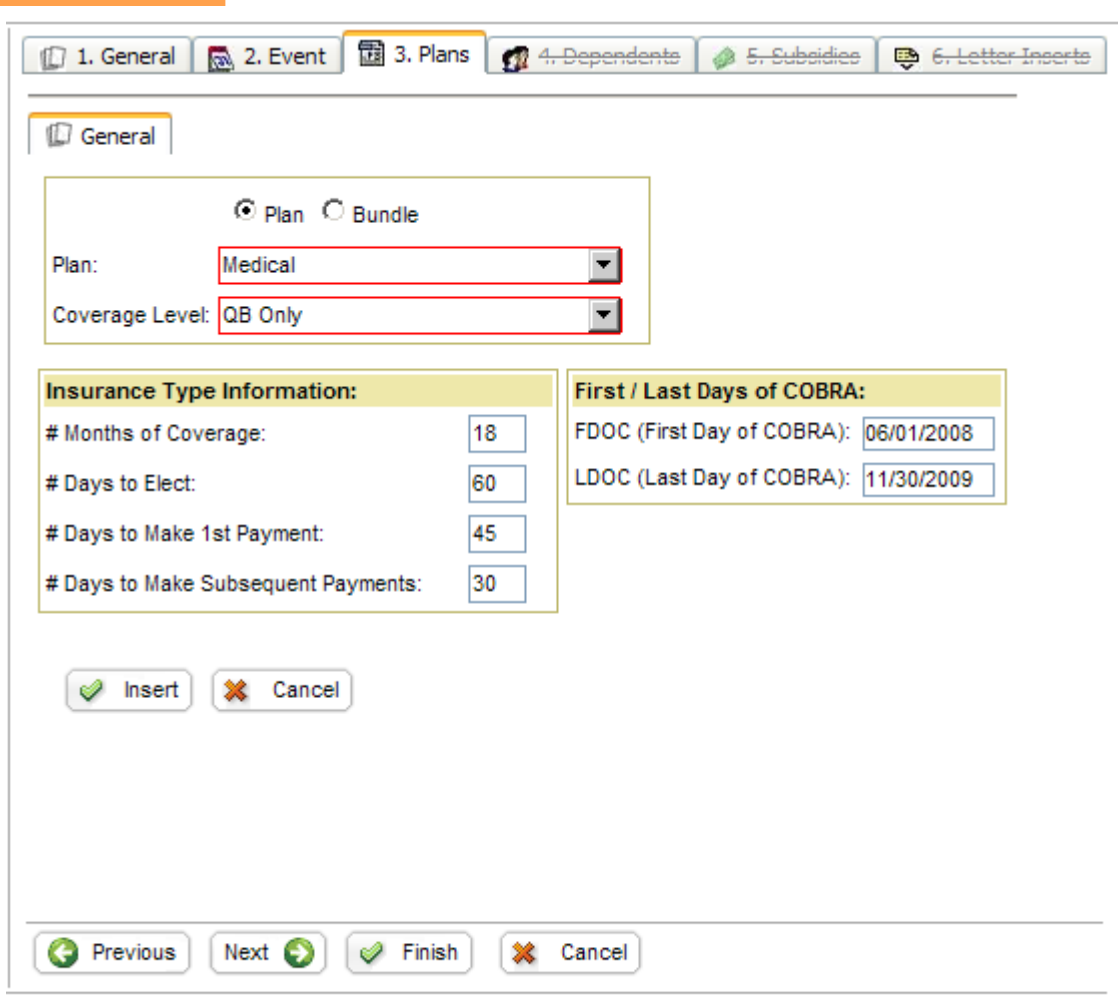

- TIP: If the QB should have more than one plan, select the first plan, click insert. You may insert as many plans as applicable.
- TIP: Only one plan per insurance type may be added. i.e. a QB cannot have 2 Dental Plans.
- TIP: When entering a Legacy QB, COBRApoint will ask for an additional Plan Start Date as well as a Send Plan Change Letter check-box. This date can either be the next month a premium payment is due or the COBRA start date of the QB.

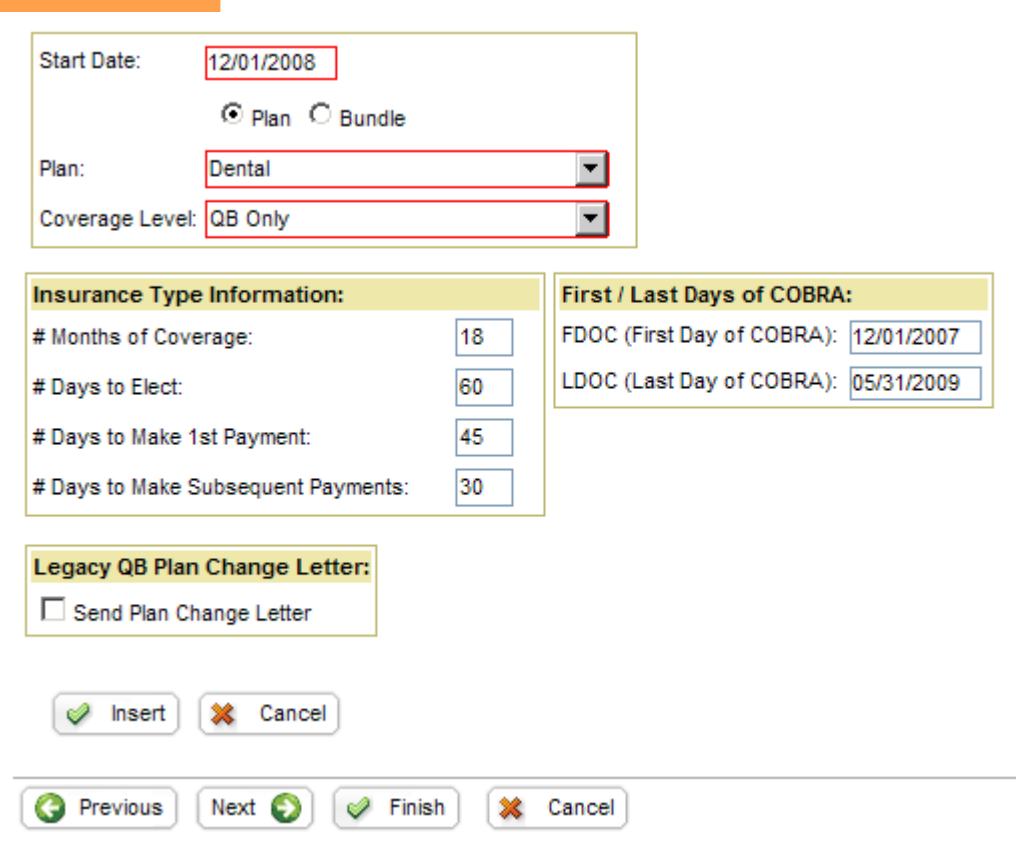

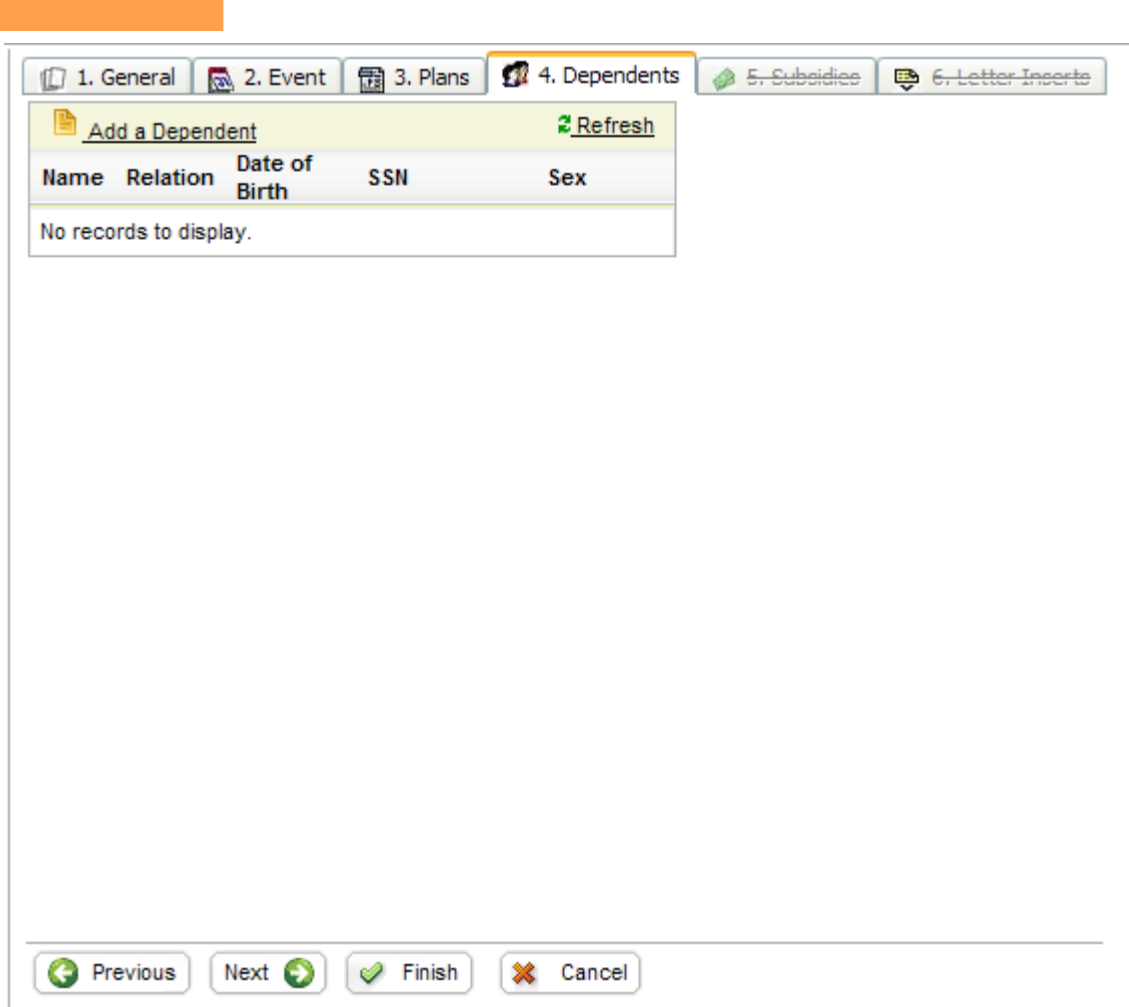

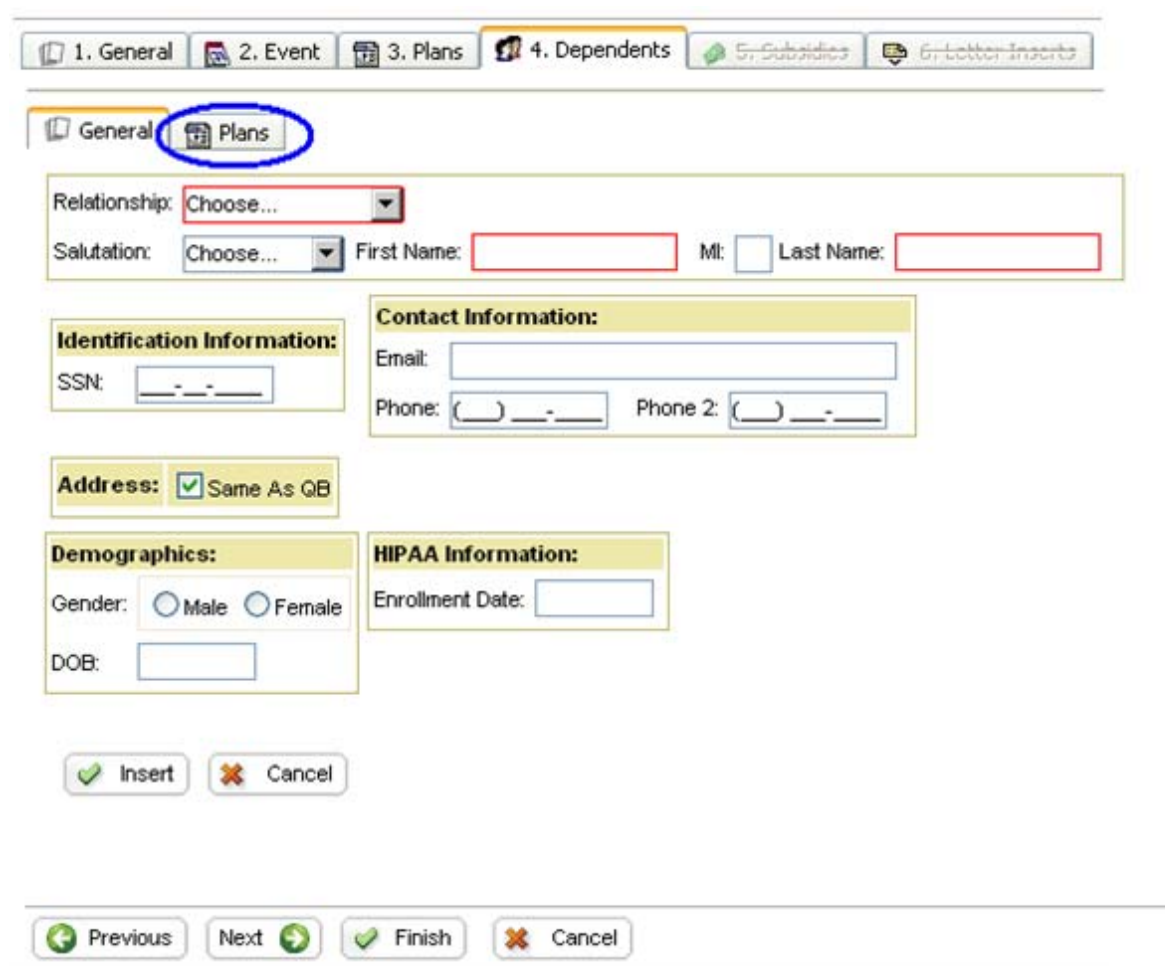

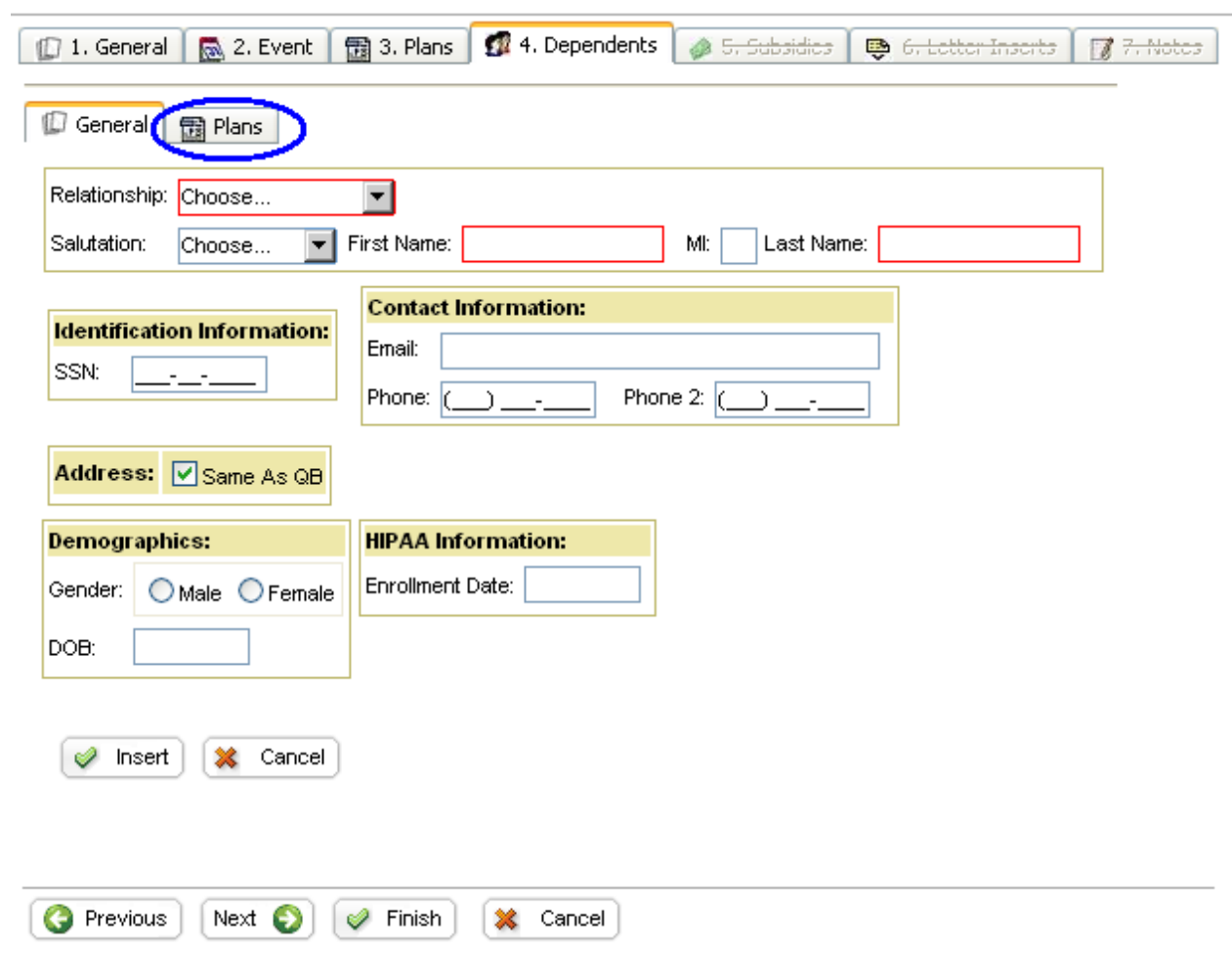

- TIP: If a Dependent is entered for which an age/sex rated plan should be entered the date of birth and gender is required. Otherwise the age/sex rated plan will not be displayed as a selection option.
- TIP: Before clicking Insert be sure to fill out the Plans Tab as well
- TIP: Only plans will be available that have a coverage level higher than "QB Only".

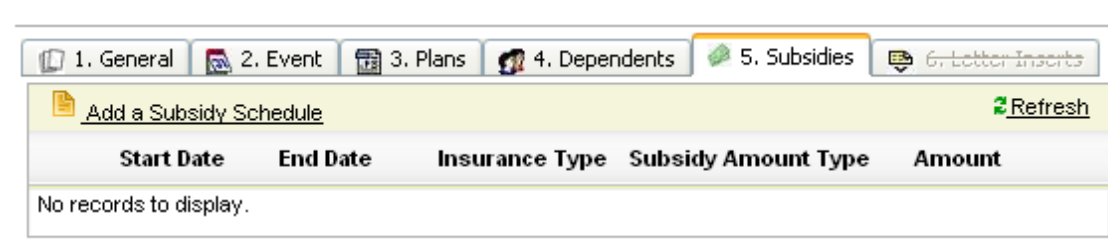

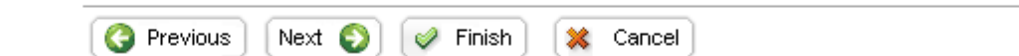

I

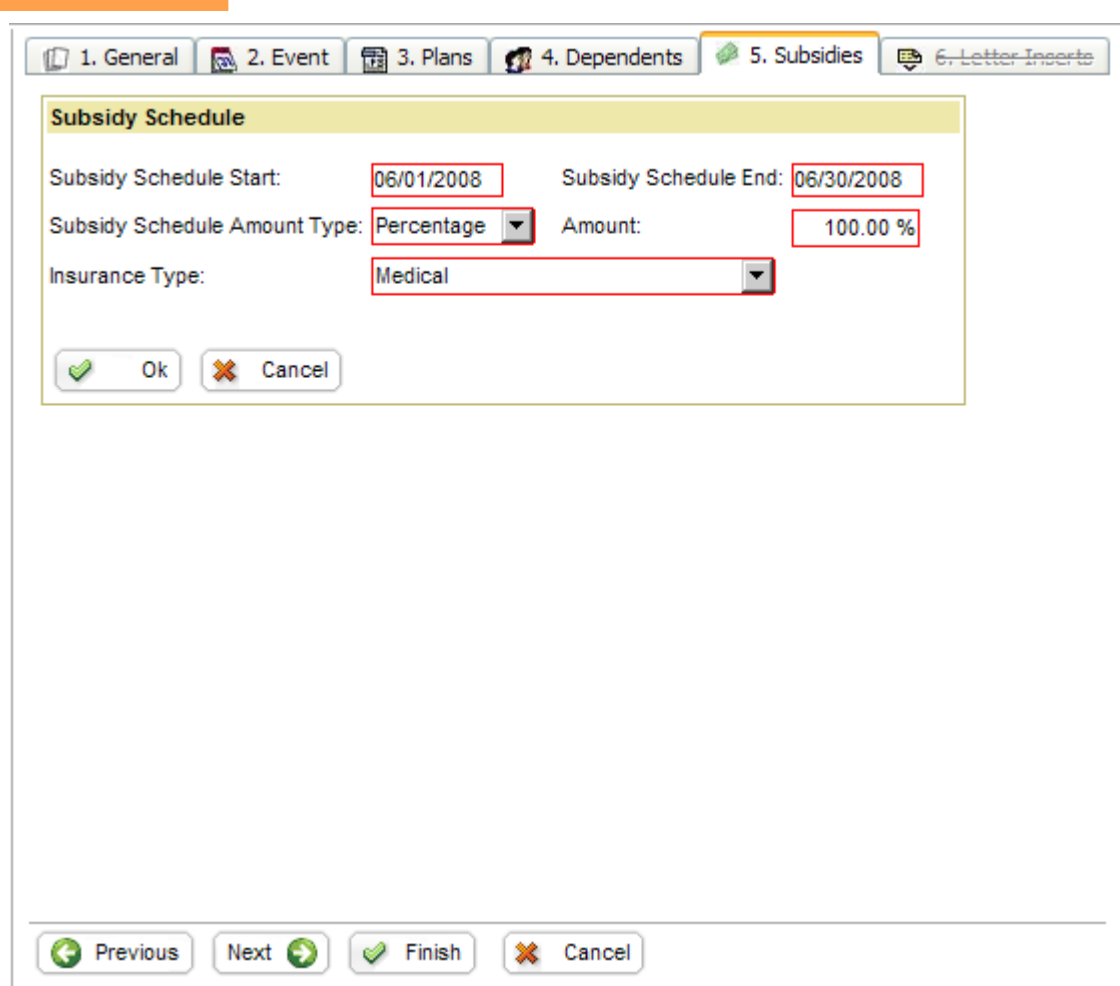

TIP: Subsidy Schedules can be entered for all plan types assigned to that QB. Users can enter multiple subsidy schedules for different time frames. Subsidy Schedules may be entered as a percentage or flat amount.

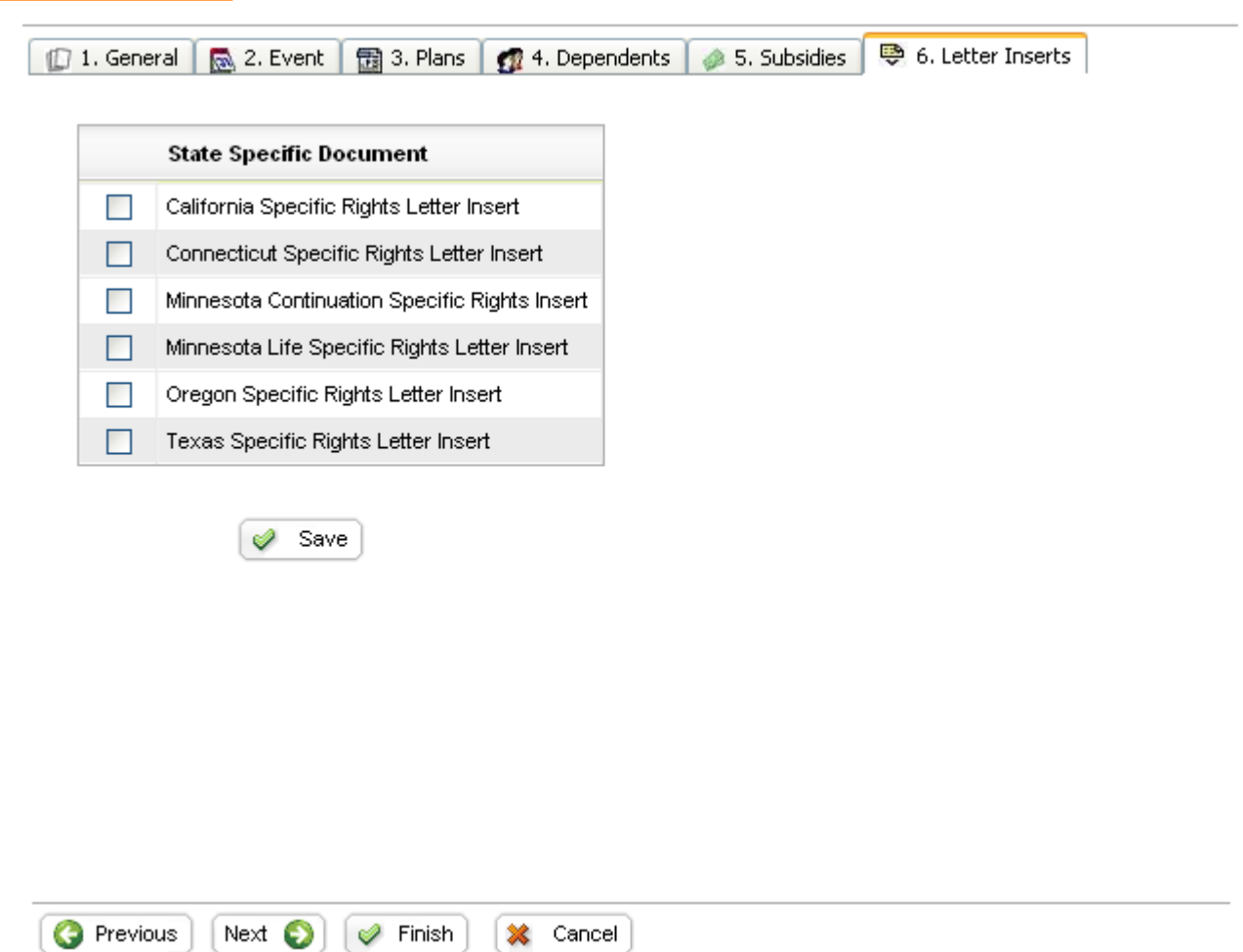

- TIP: Users can select all appropriate inserts that will be added to the letter generation.
- TIP: All Inserts are only user specified. COBRApoint 2.1 does not automatically add inserts based on rules (i.e. QB Address - State).
- TIP: Make sure to click the save button to save settings.
- TIP: At any point of the Wizard past the  $3^{rd}$  Tab (Plan), the user may click "Finish" to save the record.

#### *Dependent Events*

Dependent Events are entered through the "Add a QB Wizard". On the Event Tab Select "Dependent Event".

COBRApoint will prompt the user to enter some additional information.

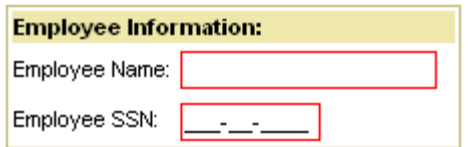

#### *Second Events*

Second Events are entered through the "Add a QB Wizard". Second Events may only be entered for Dependent Events. On the Event Tab Select "Dependent Event". Select the Second Event Check Box.

COBRApoint will prompt the user to enter some additional information.

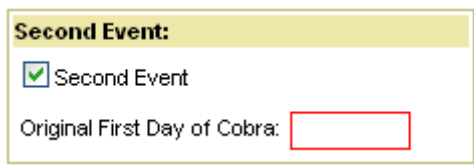

- **NOTE:** *Be sure to enter First Day of COBRA ( FDOC) and not the Original Qualifying Event date.*
- **NOTE:** *If there were multiple plans with differing FDOC's, (which can occur when one plans was an Event Termination type and another plan was an End of Month Termination type) the later FDOC should be entered as Original First Day of CO-BRA.*

#### *QB Profile Screen*

The QB Profile screen is the first tab in the QB record that is displayed when the member is accessed. The fields displayed give the user a quick overview of information found in the QB record.

#### Robert Cali - 879-65-2315 | Letter Test Inc.

```
Profile | 1 General | 2 Event | 1 Plans | 2 Dependents | 3 Subsidies |
                                                                                S Payments | S Premiums | D Letter Inserts
Communications
QB Information:
                                    QB Event Information:
                                                                                 QB Additional Information:
                                                                                 Disability Extension
Name:
             Robert Cali
                                    Event Category:
                                                                                                        No
                                                                   Employee
                                                                                 Approved:
             12596 Ocean Way
                                    Event Type:
                                                                   Termination
                                                                                 Uses Health Coverage No
 Address:
             Los Almos, CA 98756
                                                                                 Tax Credit:
                                     Qualifying Event Date:
                                                                   12/31/2007
                                                                                 Conversion Letter
 SSN:
             879-65-2315
                                                                                                        No
                                     Original Enrollment Date:
                                                                   1/1/2002
                                                                                 Processed:
 DOB:
             9/14/1976
                                     Specific Rights Processed Date: 8/8/2008
                                                                                 At Least 1 Dependent
                                                                                                        No
                                                                                 on QMCSO:
 Individual ID:
                                     2nd Event:
                                                                   No
                                                                                 Last Subsidy Month:
 Phone
                                     Legacy:
                                                                   No
                                                                                 Registration Code:
 Email:
                                     Latest Election PMD:
                                                                   10/7/2008
                                                                                 Registration Date/Time:
                                     1st Payment Latest PMD:
                                                                   4/20/2008
                                                                                 User Name:
```
Q Quick Search

#### **Client / Client Division:**

Client: Letter Test Inc. Client Division: Letter Test Inc.

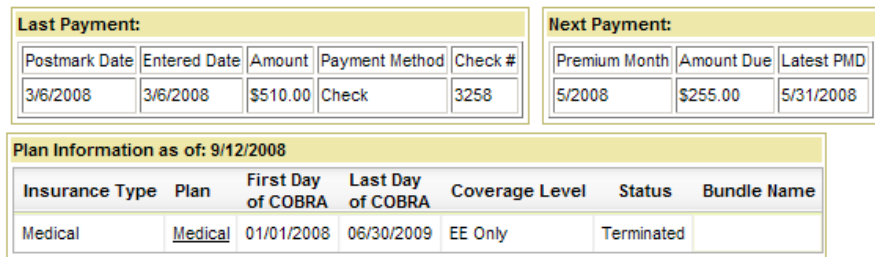

#### *Update a QB Record*

#### **General Tab**

- Access a QB record
- Make desired changes
- Click the "Save" button

♦ Save

#### **Qualifying Event Date**

When it is necessary to change a QBs Qualifying Event Date proceed with the following.

- Access a QB record and go to the Event Tab
- Make desired changes
- Click the "Save" button

```
Save
✅
```
**NOTE:** *The Qualifying Event date can only be changed for a QB prior to the Specific Rights Notice being printed. If the SR notice has already printed, please contact your administrator.* 

#### Add a Plan Elect Selected Plans **2** Refresh Insurance Type First Day Last Day Months Days<br>Insurance Type of COBRA of COBRA COBRA Elect Months Days Status Status<br>Date **Status Election** Term Days 1stPmt Days SubPmts Postmark Date 12/01/2007 11/30/2010 36 60  $\mathsf{P}$ 45 30.1  $1204/2007$  $\Box$  Medical Start Date End Date Plan Name Policy Number Coverage Level Bundle Name Edit 12/01/2007 11/30/2010 PPO Medical Plan 7097806 QB Only **Common Common Common Common Common Common Common Common Common Common Common Common Common Common Common** Med/Dnt/Vsn - Option 1 Drop Delete  $\overline{45}$  $\Box$  Dental 12/01/2007 11/30/2010 36 P 12/04/2007  $30<sub>1</sub>$ 60 Start Date End Date Plan Name Policy Number Coverage Level Bundle Name Edit 12/01/2007 11/30/2010 Dental Option High 70870 QB Only Med/Dnt/Vsn - Option 1 Drop Delete  $\Box$  Vision 12/01/2007 11/30/2010 36 60 45 30 P. 12/04/2007 **Start Date** End Date Plan Name Policy Number Coverage Level Bundle Name Edit 12/01/2007 11/30/2010 Vision Plan u097809 QB Only Med/Dnt/Vsn - Option 1 Drop Delete

*Reading the QB Plan Screen* 

When a QB is entered into COBRApoint Last Day of COBRA (LDOC) will be displayed as the maximum date that this QB is COBRA eligible.

If a QBs plan status is TP, the Termination Date will be the day prior to the COBRA Qualifying Event Date of the plan.

All plans are sorted by Insurance Type (Medical, Dental, Vision…)

First Day of COBRA (FDOC) may differ from plan to plan, depending on the plan's Termination Type. If the QB experiences a Qualifying event on 11/12/2007, FDOC for an End of Month (EOM) plan would be 11/30/2007. FDOC for an Event plan would be 11/13/2007 and FDOC for a Washroll plan would be 10/31/2007.

Last Day of COBRA may also differ from plan to plan. It is calculated based on FDOC + Months of COBRA.

The following columns display either the default created by COBRApoint based on federal CO-BRA regulations or if these fields were edited by the administrator.

- Months of COBRA is the maximum continuation period.
- Days Elect displays the number of days an election may be entered.
- Days  $1<sup>st</sup>$  Pmt displays the number of days until QB has to bring his/her account to current.
- Days SubPmts displays the number of days the QB has for each monthly payment after the payment due date  $(1<sup>st</sup>$  of the month).
- Status column displays the plan status based on Insurance Type. This status can differ from plan to plan. See Plan Status Explained section for more details on statuses.
- Status Date displays the date the status last changed. This date may differ from plan to plan.
- Election Postmark shows the date the election for each plan was postmarked. This date may differ from plan to plan.
- The Termination Date shows the date that COBRApoint terminated the QB plan for none-payment, or the plan was terminated by a user with this effective date.

The checkbox next to the plan indicates whether the plan has been elected or not.

The Start Date of the plan indicates when the plan started for this QB. Multiple plans can be listed underneath an insurance type when the start dates differ and follow the End Date of the previous plan.

The End Date displays when this plan with this specific coverage level was ended.

The Plan Name shows the Plan as it was entered into COBRApoint. This is a clickable link and takes the user to the plan screen where the detailed information about this plan can be found.

The column Bundle Name indicates if the plan is part of a bundle or not.

#### *Enter a Subsidy*

- Access a QB record
- Select Subsidies Tab
- Click the "Add a Subsidy Schedule" Link
- Complete Subsidy Schedule
- Click the "OK" button

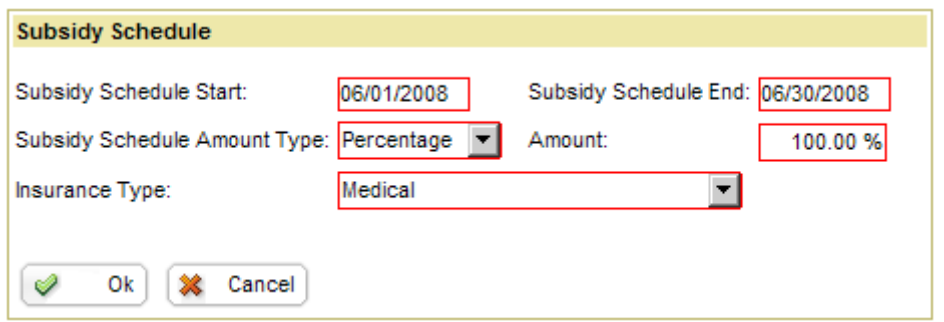

**NOTE:** *The following rules apply to subsidies:* 

- *A subsidy may be entered as a Flat Amount or Percentage.* 
	- *A subsidy schedule may be entered for the full term of COBRA or only for certain months.*
- *A subsidy schedule may be entered for specific plans*
- *The subsidy schedule may be used to "make up for" partial payments*
- *A subsidy can only be entered for a full month. If a Subsidy Schedule is entered for an Event Type plan which will be prorated the entire month should be entered. COBRApoint will NOT give "additional" days of CO-BRA if a Subsidy is entered for a full month.*

#### *View a Generated Letter*

COBRApoint stores all letters within the record to which address it was sent. These PDF files may be retrieved at any time by accessing the QBs Communication Tab and clicking on the link of the appropriate letter.

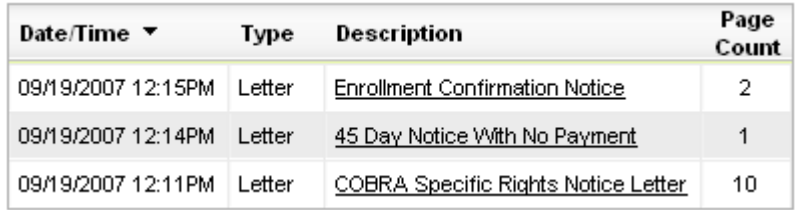

#### *QB Plan Status Explained*

 $P$  = Pending – QBs plan status is pending if they are still within their 60 or 45 day grace periods and have elected and not paid or elected and made a partial payment.

E = Enrolled – QBs plan status is enrolled if QB has elected and paid the first month of COBRA in full and possible subsequent months.

DE= Disability Extension – QBs plan status is disability extension if that QB qualifies for the 11 month Social Security Disability extension.

T= Terminated – QB can terminate for the following reasons:

- A QBs plan status can move from P to T when the 60-day election period has expired
- A QBs plan status can move from P to T when the 45-day grace period has expired
- A QBs plan status can move from E to T for the following reasons:
	- It's the QBs Last Day of COBRA
	- The QB fails to make a timely COBRA premium
	- The QB is covered on another plan
	- The QB is now entitled to Medicare
	- The employer no longer provides this plan
	- A payment was voided and the QB is now outside the 30-day payment grace period
- A QBs plan status can move from E to DE when a valid Disability Extension is entered and the QB is in last 11-months of COBRA coverage
- A QBs plan status can move from DE to T for the following reasons:
- It is the QBs Last Day of COBRA
- The QB fails to make a timely COBRA premium
- **The QB is covered on other plan**
- The QB is now entitled to Medicare
- The QB is no longer disabled after disability extension has begun
- The employer no longer provides this plan

#### *QB Premiums Screen*

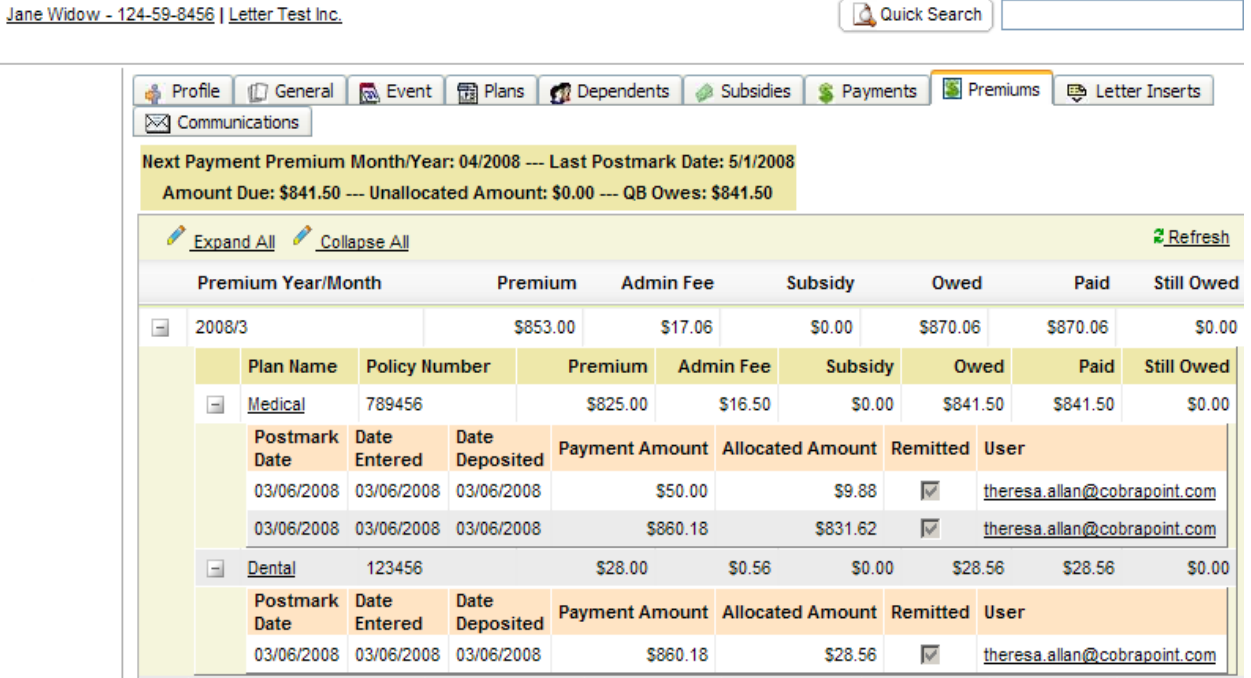

# **NEW PLAN MEMBERS (NPMs)**

#### *Entering a NPM*

Within the Client Portal, click on the "Add a new NPM" link to launch the Wizard or access the "Add a new NPM Wizard" through the Wizards Tab or through the Members Tab.

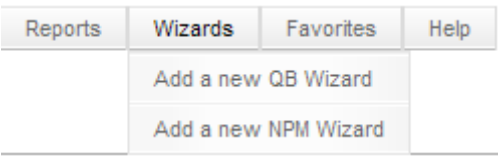

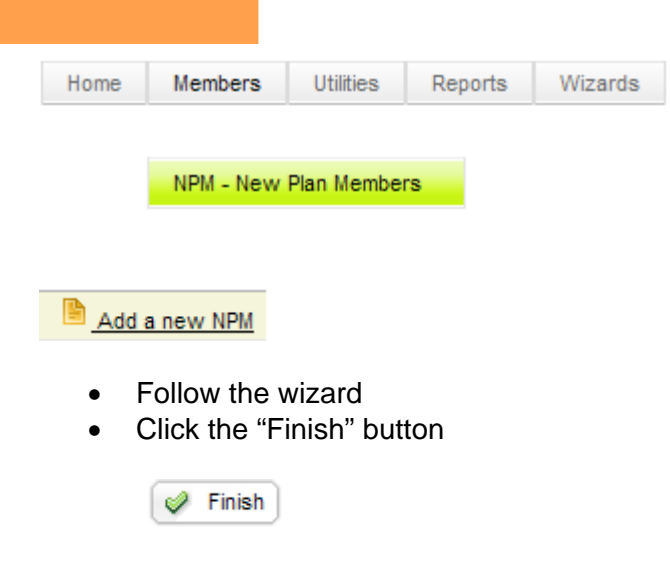

**NOTE:** *There can be multiple entries of the same NPM with the same SSN.* 

# *Tips for the "Add a New NPM Wizard"*

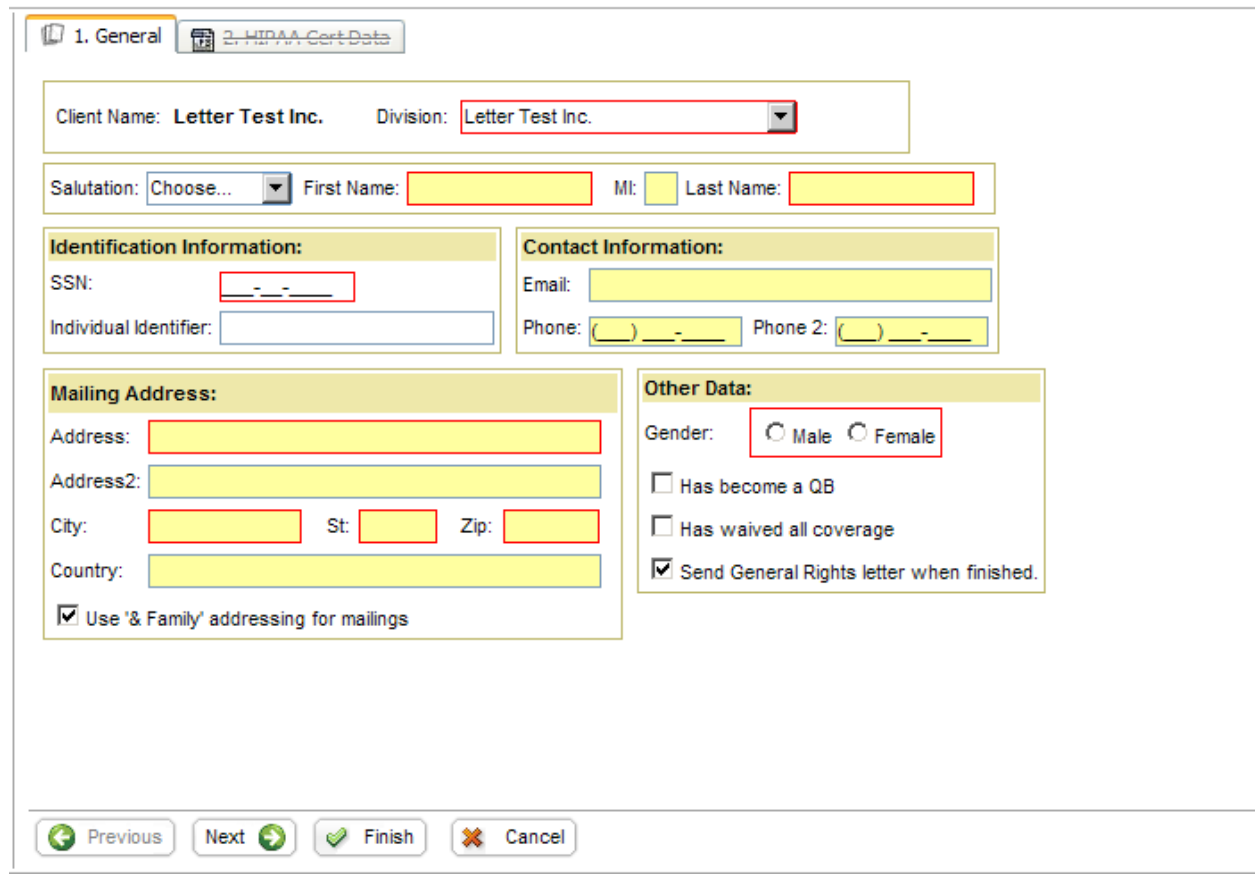

- TIP: Entering the NPM will generate the Initial Notice of Rights under COBRA and HIPAA (General Rights) based upon the information entered.
- TIP: The option of "Send General Right letter when finished" will always default and be checked. If choosing not to send the General Rights letter and sending a HIPAA Certificate, uncheck this box.
- TIP: If the NPM has "Waived All Coverage" upon eligibility, checking this box will generate the Special Enrollment Rights under HIPAA letter. This letter is the last page of the General Rights letter, the Send General Rights letter box should always remain checked if the NPM has waived.

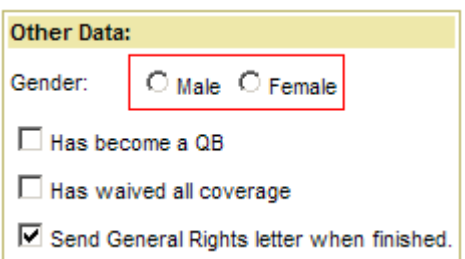

TIP: In the Mailing Address fields, if the NPM has elected family coverage with their election, the check box of "Use '& Family' addressing for mailings" should remain checked. If the NPM elected single coverage, uncheck the box. This will determine the how the letter is addressed.

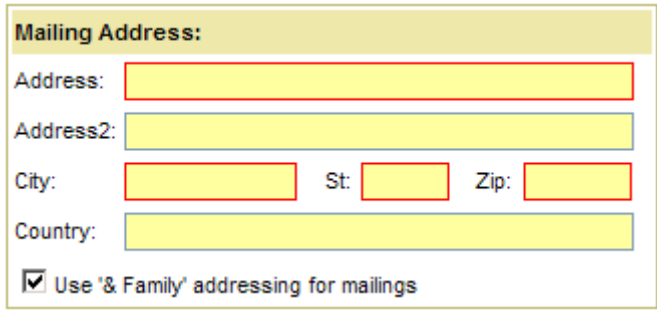

Once the required fields and sections are completed, choose Finish at the bottom of the screen.

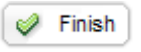

#### *Entering a HIPAA Certificate (non-qualifying event)*

Within the Client Portal, click on the "Add a new NPM" link to launch the Wizard or access the "Add a new NPM Wizard" through the Wizards Tab or through the Members Tab.

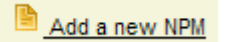

- Follow the wizard
- Click the "Next" on the bottom

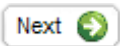

TIP: The option of "Send General Right letter when finished" should be unchecked when entering HIPAA Cert Data.

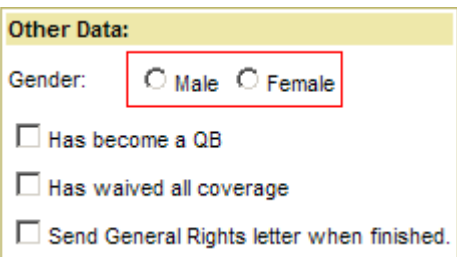

Once the General Tab is completed, click "Next" to proceed to the Tab labeled "HIPAA Cert Data" and check the box labeled "Enter HIPAA Certificate data".

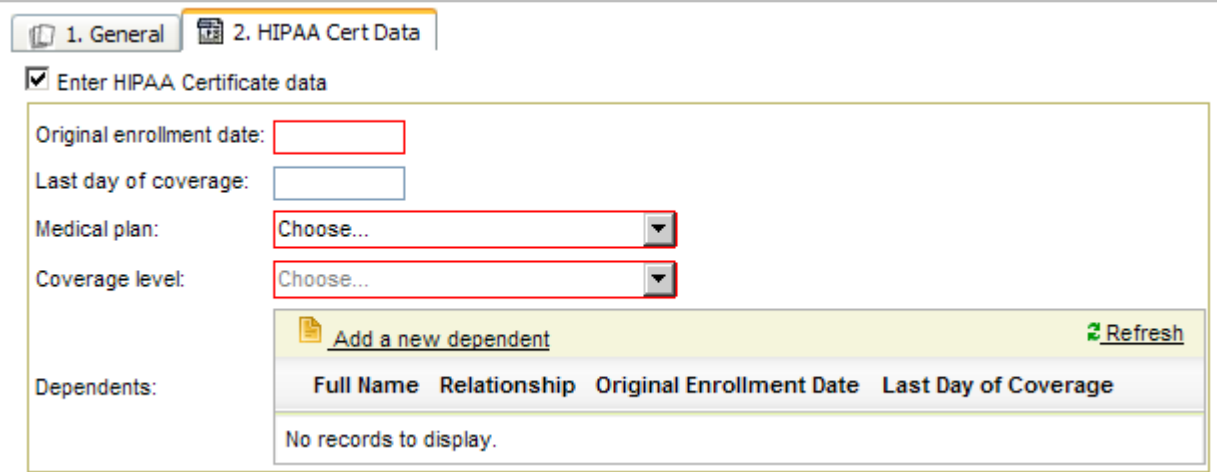

Complete the HIPAA Cert Data screen to generate Certificate of Credible coverage for the employee and dependents, if applicable.

If dependents are applicable, they will need to be entered using the "Add a new dependent" option.

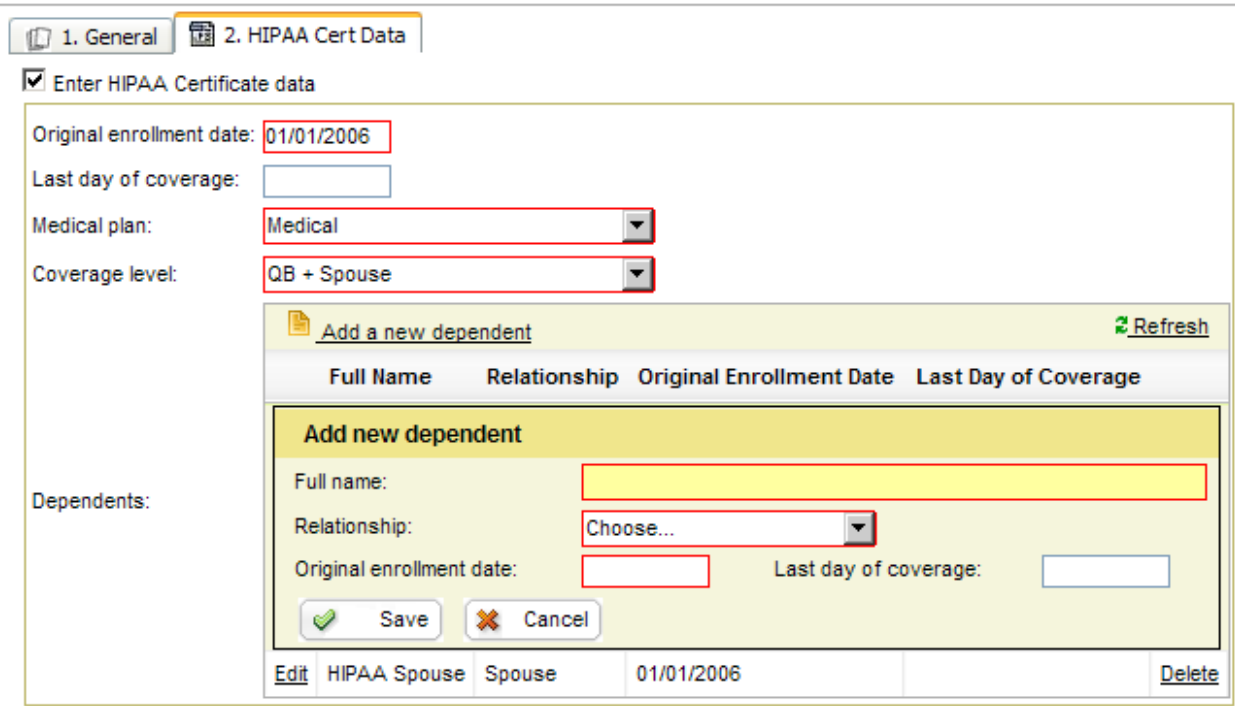

Once this screen is complete click on the "Finish" button and the record will be complete.

To generate the Certificate of Credible Coverage, access the record entered, choose the HIPAA Cert Data Tab and choose the "Queue HIPAA Certification Letter"

Queue HIPAA Certification Letter

#### *View a Generated Letter*

COBRApoint stores all letters within the record to which address it was sent. These PDF files may be retrieved at any time by accessing the NPMs Communication Tab and clicking on the link of the appropriate letter.

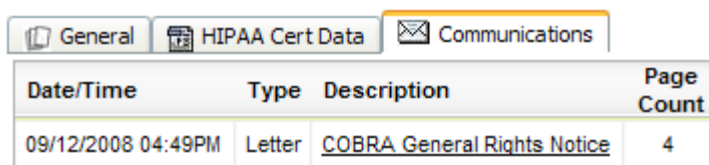

# **ADMINISTRATOR UTILITIES**

#### *Import Data Files*

This utility enables the customer to import files of new QBs or NPMs based on file specifications provided by COBRApoint. After processing an upload file, a success/failure report will result.

- Select the Utilities Tab
- Click on Administrator Utilities
- Select Import
- Browse for the file to be imported on your local machine or network
- Click the Import File button

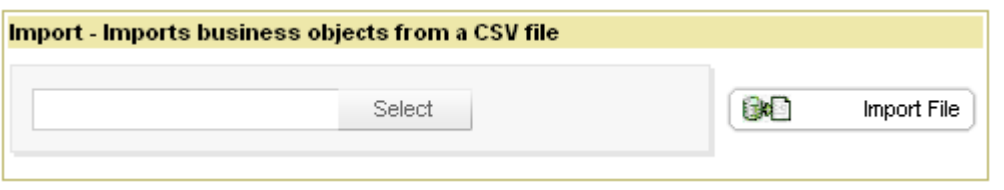

**NOTE:** *The uploaded file has to be in COBRApoint's predetermined file format. Contact your administrator for file specifications.*

The following rules apply:

- COBRApoint will reject records that have incorrect information.
- COBRApoint will reject records with missing information.
- COBRApoint will reject an entire file if any records are incorrect.
- **NOTE:** *COBRApoint will display a Success/Failure message after import similar to the one below:*

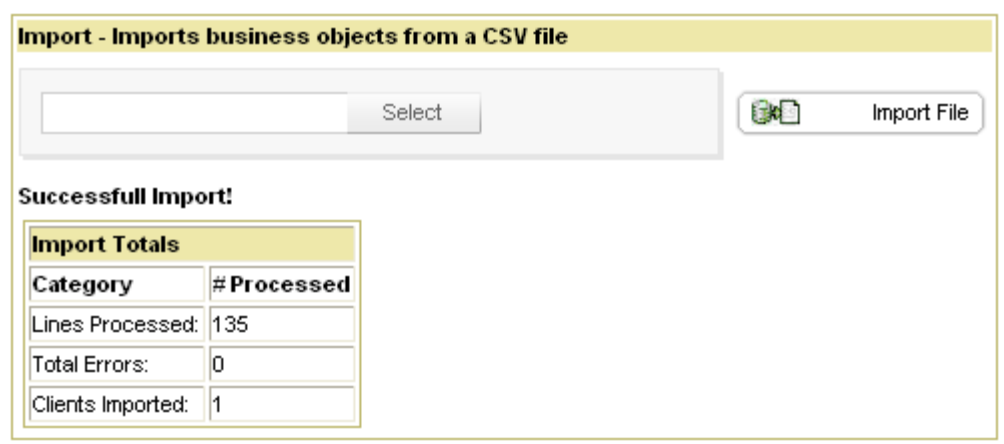

# **REPORTS**

#### *Report Types*

COBRApoint's main Reports Tab divides the report types into Standard Reports and Accounting Reports.

#### **Standard Reports**

• Member Status Report

The Member Status Report can be run real-time and system-wide. Data is sorted by client, then plan, then status and displays the members Full Name, Type, SSN, Coverage Description, Event First Day of Coverage, Termination Date and Monthly Premium.

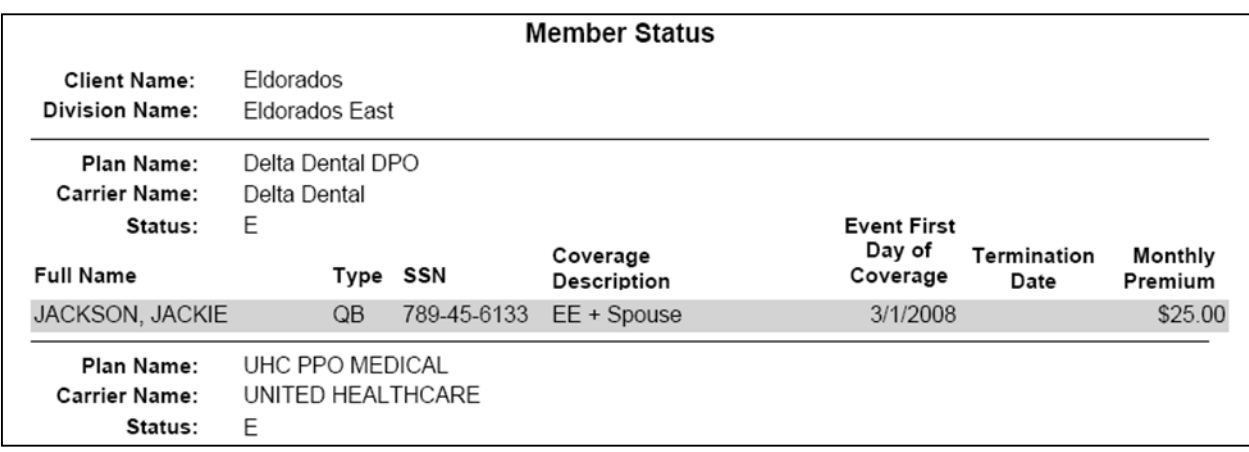

• Carrier Notification Report(Pending)

Carrier Notification Reports are run real-time and displays all unprocessed carrier notifications. The report lists the Client Name, Client Division and Carrier Contact. It displays Plan Name, Policy number, Carrier Name, Carrier notification Type, Name of the Member, SSN, Sex and Effective Date.

The following types will be displayed:

- Reinstatement (election)
- Termination
- Termination, dependent(s) only
- Disregard termination
- Address/Name Change
- Status (coverage level) change
- Plan added
- Plan add, dependent(s) only
- Disability extension
- Month-End Update
- Carrier Notification Report (Processed)

Carrier Notification Reports are run real-time and displays all processed carrier notifications. The report lists the Client Name, Client Division and Carrier Contact. It displays Plan Name, Policy Number, Carrier Name, Generated Date Time, Carrier notification Type, Name of the Member, SSN, Sex and Effective Date.

The following types will be displayed:

- Reinstatement (election)
- Termination
- Termination, dependent(s) only
- Disregard termination
- Address/Name Change
- Status (coverage level) change
- Plan added
- Plan add, dependent(s) only
- Disability extension
- Month-End Update

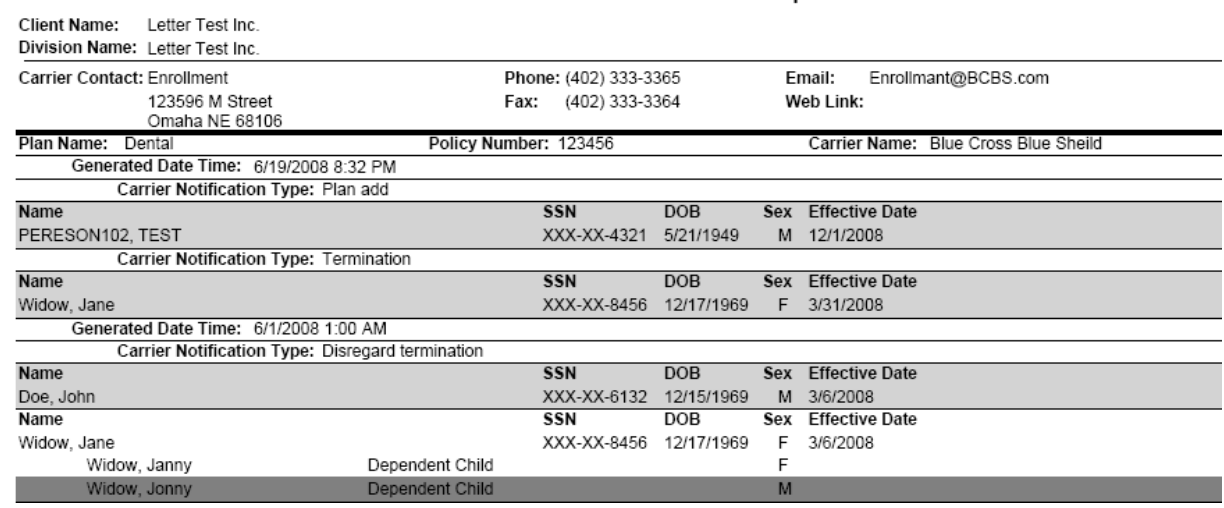

#### **Processed Carrier Notifications Report**

• Proof Of Mail

The Proof Of Mail report run real-time by a date and provides a list of letters that were generated on the specified date. The report displays the Client Name, Client Division and is sorted File Name, Letter Name, Addressee and Address.

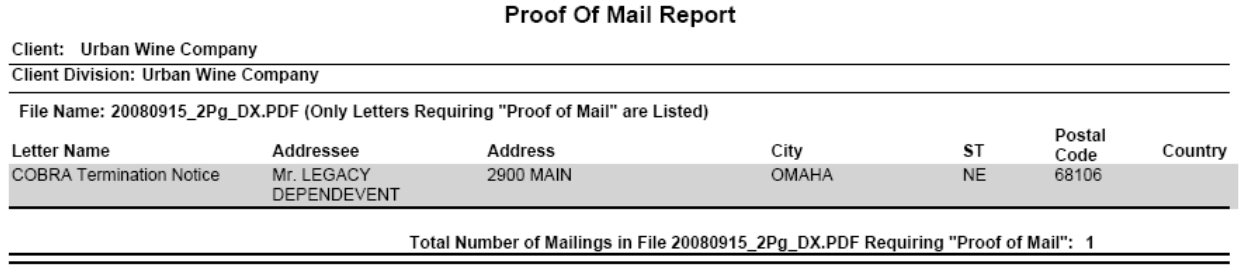

Grand Total Number of Mailings Requiring "Proof of Mail": 1

• Plan Rate Renewal

The Plan Rate Renewal report is run real-time shows plans that renew in the next 30,60,90 days or have renewed within the past 30,60,90 days. The report displays Client Name, Client Division and the Criteria. It is sorted by Plan Name, Policy Number, Carrier, Enrollment Contact, Phone, Effective Date, End Date and Renewal Date.

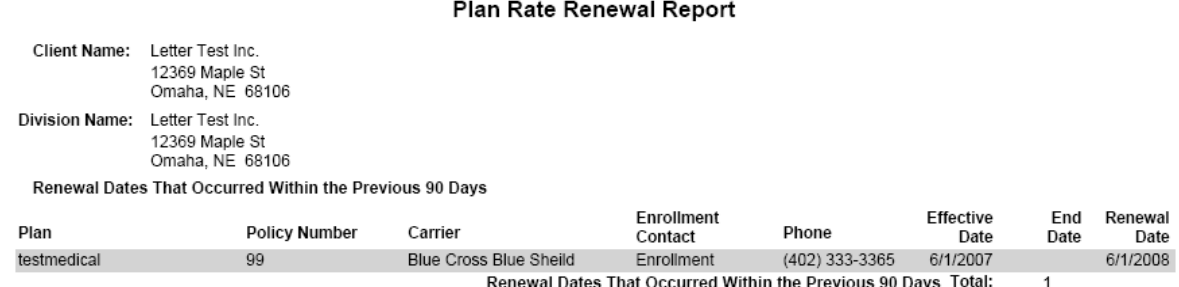

Letter Test Inc. Division Total:

 $\mathbf{1}$ 

#### • Paid Through Report

The Paid Through Report is run real-time and shows the paid through date of all currently enrolled members in COBRApoint. The report displays Client Name, Client Division and the Member Type. It is sorted by Name, SSN, Qualifying Event Date and Paid Through Date.

#### **Paid Through Report**  $9/15/2008$  4:25 PM

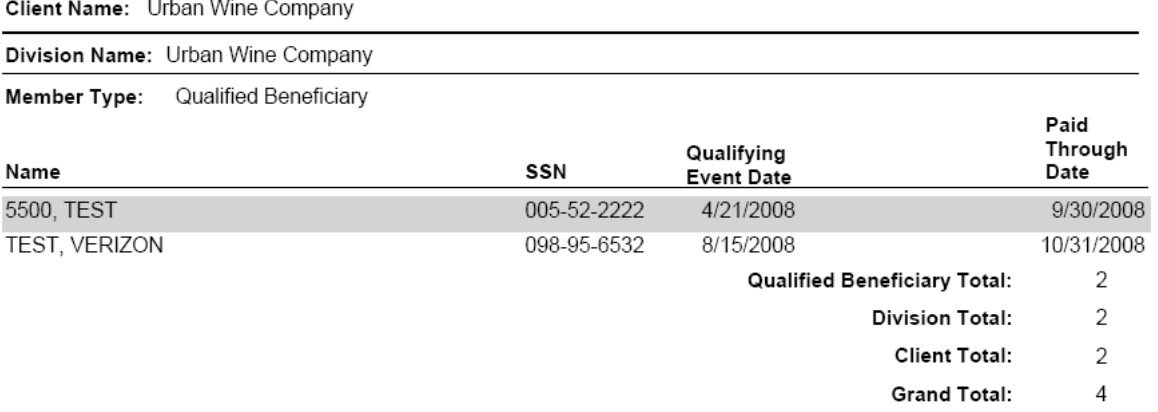

#### • Generated Letters Summary Report

The Generated Letters Summary Report is run real-time and shows a total of all system generated letters for a date or date range. The report displays Client Name and Client Division. It is sorted by Letter Description and Quantity.

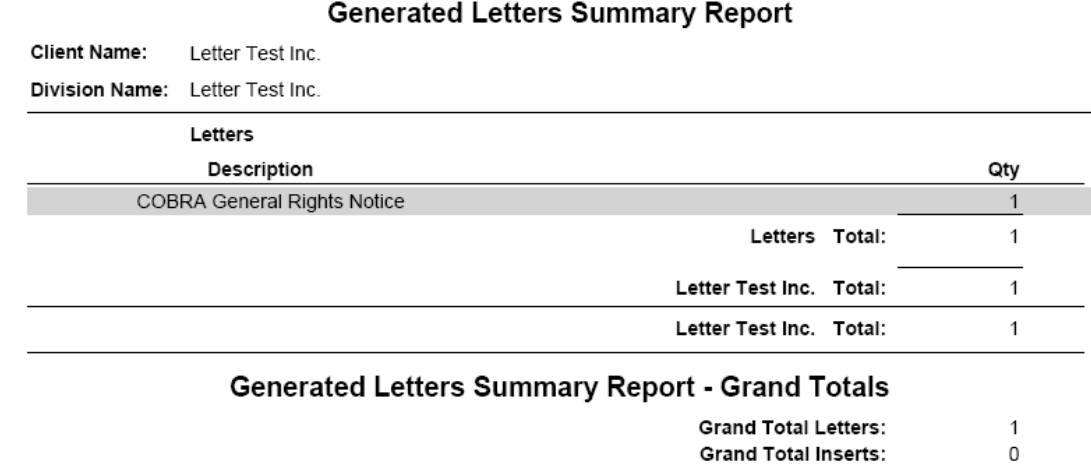

**Grand Total Letters and Inserts:**  $\mathbf{1}$ 

• Generated Letters Detail Report

The Generated Letters Detail Report is run real-time and shows the detail of each system generated letter for a date or date range. The report displays Client Name and Client Division. It is sorted by Letter Type, Addressee, Member Type, Date Generated and Quantity.

#### **Generated Letters Detail Report**

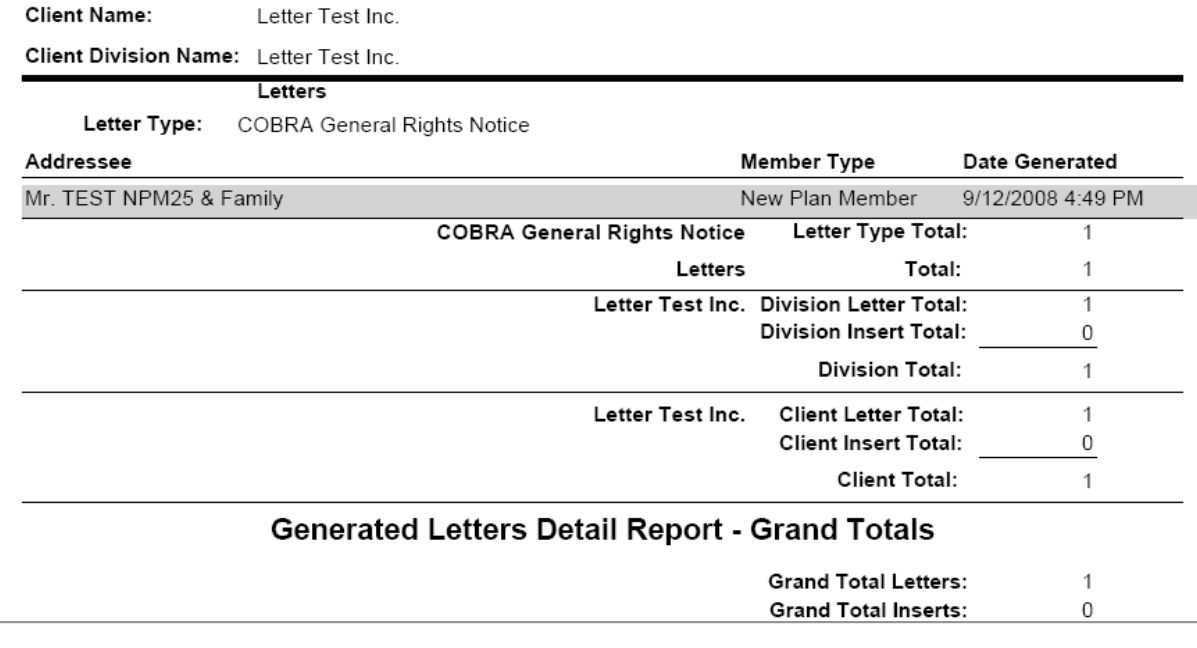

#### **Accounting Reports**

• Subsidy Schedule Report

The Subsidy Schedule Report displays a list of Members that have subsidized premiums within a certain date range. This report displays the following Client Name and Client Division. It is sorted by Start Date, End Date, Type, Name, SSN, Insurance Type, Type and Subsidized Portion.

#### **Subsidy Schedule Report**

Starting Date: 1/1/2008 Ending Date: 9/16/2008

Client Name: Letter Test Inc. Division Name: Letter Test Inc.

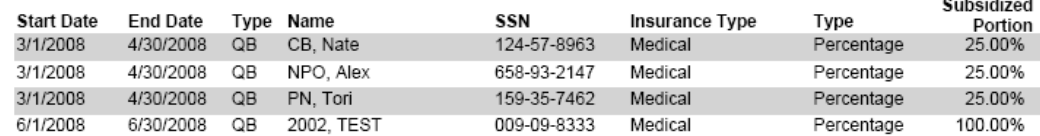

#### • Remittance Report

The Remittance Report works much like a General Ledger system for the administrator. Your administrator has the flexibility to remit on whatever frequency is chosen and may choose to remit all non-remitted allocated premiums or only those non-remitted allocated premiums through a specific premium month. Please contact your administrator for more details regarding the remittance process.

. . . .

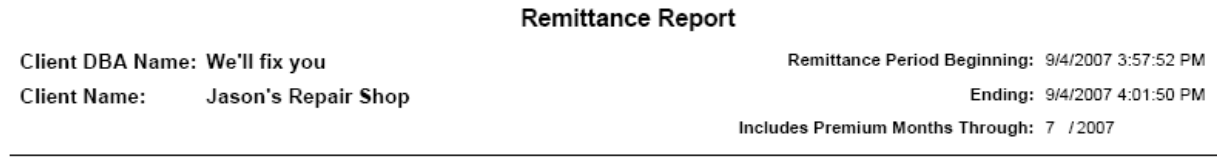

Member Paid Amounts and Subsidized Admin Fees To Remit for Premium Month: 7/2007

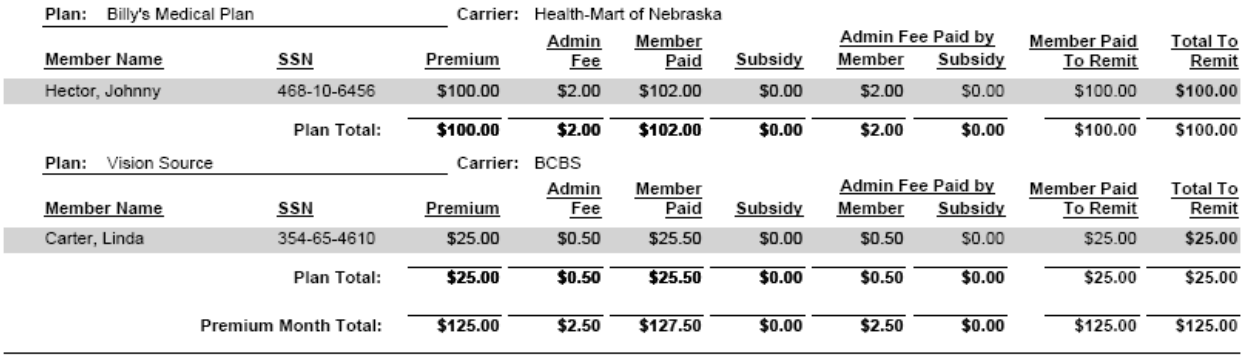

**Client Totals:** 

Remittance Adjustment Total: \$0.00 \$0.00 Subsidized Admin Fees Total: \$125.00 Member Paid To Remit Total: **Client Remittance Total:** \$125.00

#### *Report View Set-up*

To view PDF reports in their own window takes the following steps:

- Close Applications
- Launch Adobe Reader
- Select "Edit"
- Select "Preferences"
- Select "Internet"
- Uncheck check box "Display PDF in browser"
- Click OK

**NOTE:** *Adobe may ask you to restart your system.*

#### *Exporting Reports*

All reports generated by the client portal are exportable to PDF and CSV.

After running a report, the user may choose to save it as PDF file by clicking the **Fill Save a Copy** button within Adobe.

By clicking the  $\bigcirc$  Export Report to CSV button, the report can be exported to CSV and then saved either as .csv or .xls file.

#### *Manually Reprint Letters*

COBRApoint stores any letter generated within the associated record in the Communications Tab and may be reprinted at any time from the Member record.

**NOTE:** *Re-printing a letter will NOT reset any timeframes associated with the letter*.

- Access the Communications tab
- Select the letter to be reprinted
- Click on the "Print" button in Adobe

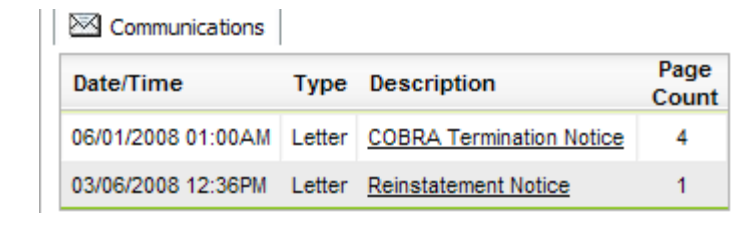

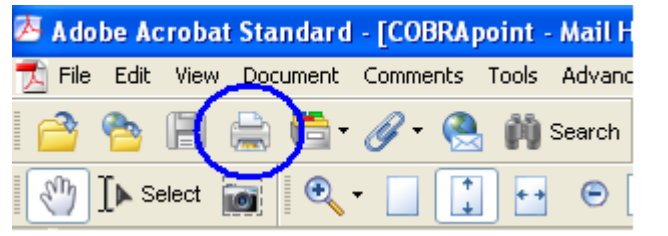